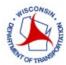

# **Lane Closure System – User Manual**

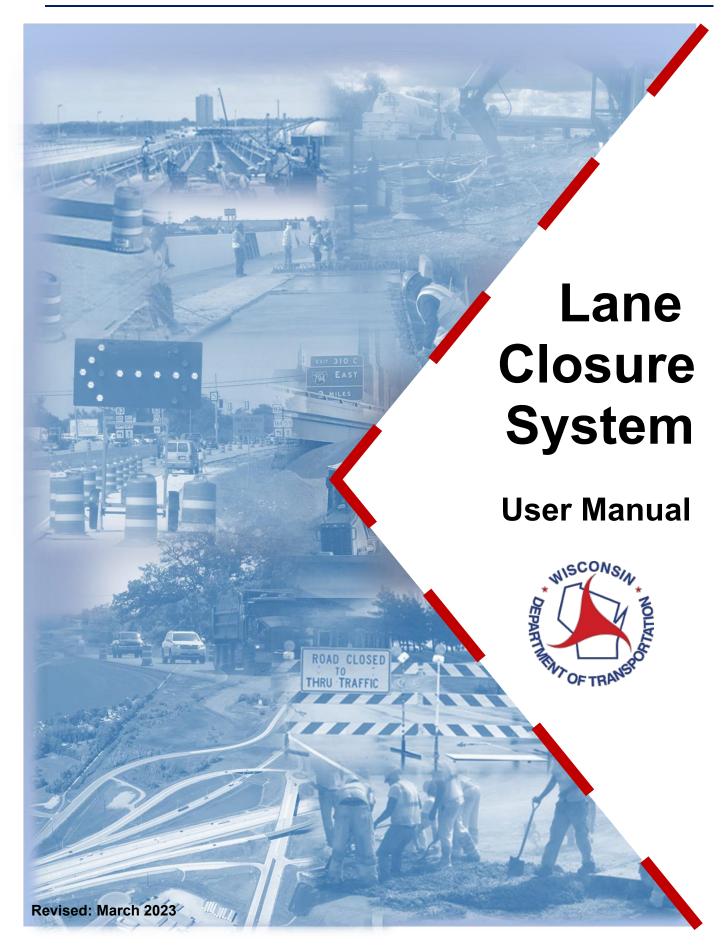

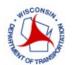

# **Lane Closure System – Contents**

# Contents

| ACKGROUND                                | 5  |
|------------------------------------------|----|
| OVERVIEW                                 | 5  |
| USER REGIONS                             | 7  |
| USER ROLES                               | 8  |
| Standard User                            | 8  |
| Requestor                                | 8  |
| Limited Approver                         | 8  |
| Full Approver                            | 8  |
| Regional Manager                         | 8  |
| System Manager                           | 8  |
| USER TYPES                               | 9  |
| USER EXAMPLES                            | 9  |
| ACCEPTANCE AUTHORIZATION                 | 9  |
| OTHER ADMIN AUTHORIZATION                | 10 |
| USER PERMISSION SUMMARY                  | 10 |
| ETTING STARTED                           | 11 |
| REQUESTING AN ACCOUNT                    | 11 |
| LOGGING IN                               | 13 |
| FORGOT USER ID/PASSWORD                  | 13 |
| MANAGING YOUR WISTRANSPORTAL ACCOUNT     | 14 |
| HOME SCREEN                              | 15 |
| EQUEST                                   | 16 |
| PROJECT SET UP FOR CONSTRUCTION CLOSURES | 16 |
| REQUEST INTERFACE                        | 21 |
| REQUESTING A CLOSURE                     | 22 |
| CONSTRUCTION                             | 23 |
| MAINTENANCE                              | 28 |
| PERMIT                                   | 34 |
| SPECIAL EVENT                            | 39 |
| EMERGENCY                                | 44 |
| FACILITIES AND DURATION OVERVIEW         | 48 |
| CCEPT                                    | 59 |

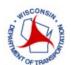

# **Lane Closure System – Contents**

| ACCEPT INTERFACE                                                                                                    | 59 |
|----------------------------------------------------------------------------------------------------|----|
| EDIT                                                                                                    | 61 |
| ACCEPT                                                                                                    | 62 |
| REJECT                                                                                                    | 62 |
| ACCEPTANCE OF ALLOWABLE HOURS – REGIONAL MANAGERS                                                                                                    | 63 |
| AUTOMATIC ACCEPTANCE                                                                                                    | 64 |
| DELETE ALL – DELETE FACILITY                                                                                                    | 65 |
| MODIFY                                                                                                    | 66 |
| MODIFY INTERFACE                                                                                                    | 66 |
| EDIT                                                                                                    | 66 |
| COPY CLOSURE                                                                                                    | 66 |
| CANCEL – CANCEL ALL                                                                                                    | 66 |
| COMPLETE – COMPLETE ALL                                                                                                    | 68 |
| DATE/TIME PENDING                                                                                                    | 69 |
| SEARCH                                                                                                    | 70 |
| SEARCH INTERFACE                                                                                                    | 70 |
| COMMA SEPARATED VALUE (CSV)                                                                                                    | 71 |
| REPORTS                                                                                                    | 73 |
| REPORTS INTERFACE                                                                                                    | 73 |
| 511 LOCAL                                                                                                    | 74 |
| 511 LOCAL                                                                                                    | 74 |
| Click on the map to add a point and activate the line drawing tool. With the line map to add new points to make up your line. Double-click to finish drawing |    |
| EVENT CALENDAR                                                                                                    | 76 |
| EVENT CALENDAR INTERFACE                                                                                                    | 76 |
| EMAILS                                                                                                    | 77 |
| Email Notifications                                                                                                    | 77 |
| USER PREFERENCE                                                                                                    | 78 |
| USER PREFERENCES INTERFACE                                                                                                    | 78 |
| ADMIN                                                                                                    | 80 |
| ADMIN INTERFACE                                                                                                    | 80 |
| MANAGE USERS                                                                                                    | 80 |
| MANAGE MESSAGES                                                                                                    | 80 |
| MANAGE REGIONAL CONTACTS                                                                                                    | 81 |

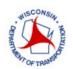

# **Lane Closure System – Contents**

| MANAGE PRIORITY ROADWAYS        | 81 |
|---------------------------------|----|
| MANAGE REGIONAL AUTO-ACCEPTANCE | 81 |
| RESOURCES                       | 82 |
| DOCUMENTATION                   | 82 |
| HELP                            | 83 |
| CONTACTS                        | 83 |
| TRAINING SITE                   | 82 |

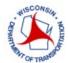

# **BACKGROUND**

### **OVERVIEW**

The Wisconsin Lane Closure System (LCS) is a web-based system for tracking closures and restrictions on Wisconsin Interstate, US, and State highways. The purpose of the LCS is to:

- Provide a standard interface for lane closure operations, closure tracking, and data retrieval for WisDOT regional offices statewide
- Facilitate data sharing with WisDOT applications that require lane closure data such as 511 Traveler Information, the TMC Incident Management System (IMS), Inconvenience Map production, and Oversize/Overweight (OSOW) permitting
- Improve the completeness, reliability, and timeliness of lane closure data on state highways
- Archive LCS data in the WisTransPortal system for future analysis and integration with other WisDOT / TOPS Lab traffic engineering applications and research

LCS was designed as a hierarchical system with users having different roles and privileges. The main goals of Wisconsin LCS are:

- Create, approve, track lane closures, restrictions, and special events
- Distribute closure reports to subscribed persons and systems (511, etc.)
- Accessibility to current closure information anytime, anywhere

### Benefits

The LCS was developed for the purpose of streamlining and enhancing the ability to track closures on Wisconsin highways. The benefits this system provides include:

- Coordinates activities to reduce back-ups and potential conflicts
  - Multiple activities can utilize the same closure
  - Avoid lane closures during a special event
  - Avoid right lane closure near a left lane closure on the same roadway
- Eliminates duplications and inefficiencies by streamlining information into one system
- Provides link to historical data that can be used to make informed decisions

### System Data Sharing

The LCS shares data with several internal and external mediums. Below are a few examples along with a diagram depicting the process:

- Wisconsin 511 system
- WisDOT website
- Traffic Management Center (TMC)
- E-mail reports
- FHWA Real-Time System Management Information Program (Section 1201)
- Third-party (vehicle navigation systems, phone/tablet apps. Websites. Social media, and news reports)
- Work Zone Data Exchange (WZDx)

With so many entities using this information, it is important to be as accurate and timely as possible when entering lane closure information.

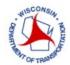

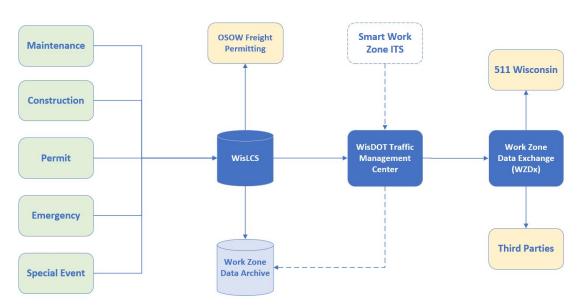

### System Use - What closures should be tracked?

The LCS is the single source of Wisconsin Interstate, US, and State highway lane and ramp closure information. Off-shoulder work does not need to be entered into the system. Closure and restriction information should be entered for:

- All let projects or design projects with impacts to an Interstate, US, and/or State highway
- Any planned maintenance or permitted restrictions of closures on interstates, US highways, and State highways
- Major special events
- · Any unplanned, emergency lane closures

### System Users – Who should use the system?

Closure information can be entered into the LCS by any system user. WisDOT staff can enter the information or request that the consultant/contractor/county/utility/other enter the information. Either way, it is essential that staff have a clear understanding of who is responsible for entering and keeping closure information current

### Advance Notification - When should closures be entered?

It is important for closures to be entered into the LCS several days prior to the lane closure occurring. Provide the following minimum advance notification to the engineer for incorporation into the Wisconsin Lane Closure System (LCS) as aligned in the table below.

Users are expected to enter closures according to the Advanced Notification Guidelines as shown in the table below. This table shows for each closure type, the minimum number of days before the Start Date that a closure should be entered by.

If a closure is entered that violates the minimum notification needed (per the table below), that closure shall be flagged as in violation. The closure itself can still be submitted, with a warning.

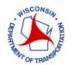

| CLOSURE TYPE AND REQUIRED MINIMUM ADVANCE NOTIFICATION                                                               |                      |  |  |  |  |  |  |
|----------------------------------------------------------------------------------------------------|----------------------|--|--|--|--|--|--|
| Closure type <u>with</u> height, weight, or width restrictions (available width, all lanes in one direction <16')    | MINIMUM NOTIFICATION |  |  |  |  |  |  |
| Lane and shoulder closures                                                                                           | 7 calendar days      |  |  |  |  |  |  |
| Full roadway closures                                                                                                | 7 calendar days      |  |  |  |  |  |  |
| Full Ramp closures                                                                                                   | 7 calendar days      |  |  |  |  |  |  |
| Detours                                                                                                    | 7 calendar days      |  |  |  |  |  |  |
| Closure type <u>without</u> height, weight, or width restrictions (available width, all lanes in one direction ≥16') | MINIMUM NOTIFICATION |  |  |  |  |  |  |
| Shoulder closures                                                                                                    | 3 calendar days      |  |  |  |  |  |  |
| Lane closures                                                                                                    | 3 business days      |  |  |  |  |  |  |
| Ramp closures                                                                                                    | 3 business days      |  |  |  |  |  |  |
| Modifying all closure types                                                                                          | 3 business days      |  |  |  |  |  |  |

Discuss LCS completion dates at weekly project meetings to manage closures nearing their completion date prior to the completion date. Enter changes in the schedule or completion date into LCS after the weekly project update meetings. For unexpected closures or closure extension required due to weather, equipment malfunction, or other emergency, contact the regional work zone engineer in the region where the work will occur for additional guidance.

Enter the range of the project duration and when the closure is not in place for long term projects with sporadic restricted nighttime or daytime closures, exclude those dates using the calendar feature within LCS.

### **Closure Acceptance Process**

Depending on the type of closure and the user entering the closure, the closure will either be automatically accepted or sent through the manual acceptance process. If a user has acceptance authority, the system allows, but does not require, the user to immediately self-accept the entered closure information into the system. Once accepted, the information is live and therefore published as an active closure on its start date. However, it is intended that closures on Priority Roadways follow the system acceptance process due to potential impact of the closures. Regional Managers will assign the appropriate role and authority to staff. The system acceptance process is depicted below.

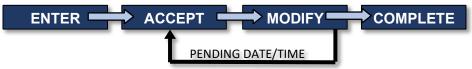

### **USER REGIONS**

A user may only enter and act upon a closure that is located within the same region as the user's region. The region options in LCS include:

- SE (Southeast)
- SW (Southwest)
- NE (Northeast)
- NC (North Central)
- NW (Northwest)
- ALL (All Regions)

### **USER ROLES**

### **Standard User**

Standard Users never have acceptance authority and do not have access to any interface that allows them to act upon a closure, including requesting, other than to view it.

### Requestor

Requestors enter and view closures and are typically consultants, contractors, maintenance personnel and DOT project team members.

### **Limited Approver**

Limited Approvers can create/modify/edit closures. They can accept nonpriority roadway closures.

### **Full Approver**

Full Approvers can create/modify/edit closures. They can accept nonpriority and priority roadway closures and update project level information.

### **Regional Manager**

Regional Managers act as regional coordinators of closures and are typically responsible for accepting closures for the region on Priority Roadways. Regional Managers can also assign acceptance authorization and perform all other administrative functions as well.

### **System Manager**

System Managers can assign acceptance authorization to users and perform other administrative functions and privileges. System Managers have the same functions as Regional Manager but for all regions.

Allowable actions by User Role

| Task                                              | Standard<br>User | Requestor | Limited<br>Approver | Full<br>Approver | Regional/<br>System<br>Manager |
|---------------------------------------------------|------------------|-----------|---------------------|------------------|--------------------------------|
| View Closures                                     | Х                | Х         | Х                   | Х                | Х                              |
| Search Closures                                   | Х                | Х         | Х                   | Х                | Х                              |
| Bookmark Closures                                 | Х                | Х         | Х                   | Х                | Х                              |
| View Reports                                      | Х                | Х         | Х                   | Х                | Х                              |
| Request a Closure                                 |                  | Х         | Х                   | Х                | Х                              |
| Edit Own Closures                                 |                  | Х         | Х                   | Х                | Х                              |
| Edit Team's Non-Priority Roadway Closures         |                  | Х         | Х                   | Х                | Х                              |
| Edit Team's Priority Roadway Closures             |                  | Х         | Х                   | Х                | Х                              |
| Edit any Non-Priority Roadway Closure             |                  |           | Х                   | Х                | Х                              |
| Edit any Priority Roadway Closure                 |                  |           | X                   | Х                | Х                              |
| Accept/Reject Non-PR Closures (entered + pending) |                  |           | Χ                   | X                | Х                              |
| Enter a Special Event Closure                     |                  |           | X                   | Х                | Х                              |
| Accept/Reject PR Closures (entered + pending)     |                  |           |                     | Х                | Х                              |
| Update project information (contact information)  |                  |           |                     | X                | Х                              |
| Manage auto-acceptance rules                      |                  |           |                     | Х                | Х                              |
| Update the Event Calendar                         |                  |           |                     |                  | Х                              |
| Exclude from SuperLoad Checkbox                   |                  |           |                     |                  | Х                              |
| Manage Users                                      |                  |           |                     |                  | Х                              |
| Manage STN Landmarks                              |                  |           |                     |                  | Х                              |
| Manage Priority Roadways                          |                  |           |                     |                  | Х                              |
| Manage System Messages                            |                  |           |                     | -                | Х                              |
| View other User Information                       |                  |           |                     |                  | Х                              |

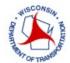

### **USER TYPES**

A user may only enter and act upon a closure of the same type as the user's type. For example, if a user is entered in the system as 'Maintenance', then they can only request Maintenance closures. The user type options in LCS include:

- Construction
- Maintenance
- Permit
- All Types

### **USER EXAMPLES**

Below are some examples of different types of users and what User Type would be chosen to request a lane closure:

| Event Example                                                                          | User Type    |
|----------------------------------------------------------------------------------------|--------------|
| Construction Company to perform construction project on state highway                  | Construction |
| City/town/village to perform construction project on state highway (connected highway) | Construction |
| County Highway Dept to perform maintenance work on state highway                       | Maintenance  |
| City/town/village to perform maintenance work on state highway (connected highway)     | Maintenance  |
| City/town/village to close state highway for Special event (race, parade, etc.)        | Permit       |
| Utility Company to conduct utility work on state highway                               | Permit       |
| Any company working on a state highway with an approved permit                         | Permit       |

### **ACCEPTANCE AUTHORIZATION**

To approve any closure, a user must have a user role of Limited Approver, Full Approver, Regional Manager or System Manager.

- A Limited Approver can only approve closures on non-priority roadways.
- A Full Approver and Regional Manager can approve closures on any roadway (including priority roadways) in their assigned region.
- A System Manager can approve any closure, of any type, in any region.

Construction closures can be approved by users who have a User Type of Construction or ALL, and in the same region as the closure, or have a (user) region of ALL.

Maintenance closures can be approved by users who have a User Type of Maintenance or ALL, and in the same region as the closure, or have a (user) region of ALL.

Permit closures can be approved by users who have a User Type of Permit or ALL, and are in the same region as the closure, or have a (user) region of ALL.

Special Event closures can be approved by users who have a User Type of Permit or ALL, and are in the same region as the closure, or have a (user) region of ALL.

Emergency closures are automatically accepted (limited access to users).

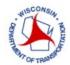

### OTHER ADMIN AUTHORIZATION

There are other special administrative authorization allowances provided within the User Admin Interface. The System Manager can assign this administrative authorization to other System Managers or Regional Managers. These features include:

- Manage Users
- Manage Messages
- Manage Regional Contacts
- Manage Priority Roadways
- Manage Regional Auto-Acceptance

# Admin ▼ Help Contacts Manage Users Manage Messages Manage Regional Contacts Manage Priority Roadways Manage Regional Auto-Acceptance

### **USER PERMISSION SUMMARY**

The table below summarizes the User Type, User Region, and Acceptance Authority which is typically associated with each individual user role. For example, a Regional Manager is generally associated with one specific region, can enter all types of closures, and has full acceptance authority. A Standard User will generally be able to view closures statewide (all regions), for all types of closures, but will have no acceptance authority.

|                     | User Type   |        |              |           | er<br>gion | Acceptance<br>Authority |      |         |    |
|---------------------|-------------|--------|--------------|-----------|------------|-------------------------|------|---------|----|
| User Roles          | Maintenance | Permit | Construction | All Types | One        | ALL                     | Full | Limited | No |
| Standard User       |             |        |              | х         | х          | х                       |      |         | х  |
| Requestor           | х           | х      | х            |           | х          | x*                      |      |         | х  |
| Limited Approver    | х           | х      | х            |           | х          |                         |      | х       |    |
| Full Approver       | х           | х      | х            | х         | х          |                         | х    | х       |    |
| Regional Manager*** | х           | х      | х            | х         | х          |                         | х    | х       |    |
| System Manager***   | х           | х      | х            | х         | х          | х                       | х    | х       |    |

<sup>\*</sup>Requestors can have access abilities in multiple Regions.

<sup>\*\*\*</sup>Can assign acceptance authority and administrative privileges

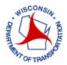

# **GETTING STARTED**

### **REQUESTING AN ACCOUNT**

A WisTransPortal account is needed to access the Wisconsin Lane Closure System (WisLCS). To create an account, begin by going to the home page: <a href="http://transportal.cee.wisc.edu/closures/">http://transportal.cee.wisc.edu/closures/</a>

There are several links to various operations related to the WisLCS. The *Wisconsin Lane Closure System* (*WisLCS*) link will direct you to the live site where you can access the WisLCS. This user manual as well as supplementary materials can be found by selecting the link. To access the WisLCS training website select the link. To find WisDOT regional contacts and tech support select the link. To request an account online select the *New User – WisLCS Account Request Form* link.

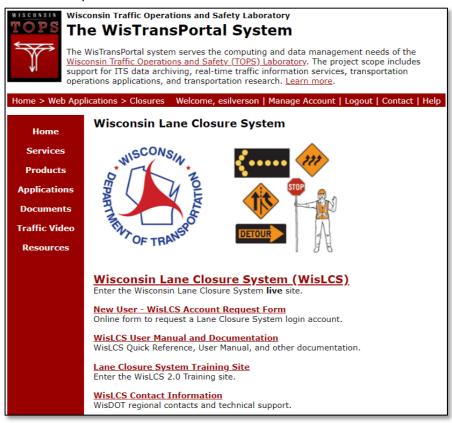

Opening the *New User Account Request Form* link brings up the following page. Fill in all the required information fields, denoted by an asterisk (\*). Then click *Next*.

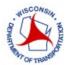

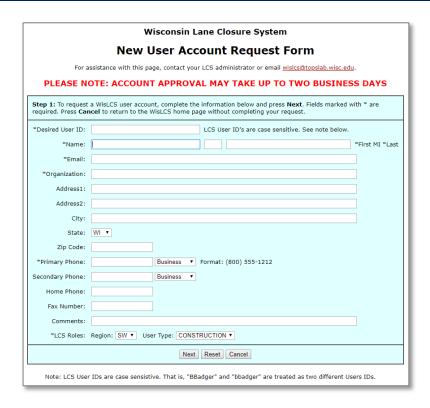

This page provides one last opportunity to check the request form for errors. To complete the account creation, select *Finish* to submit the request form for review. An e-mail response with your log-in details should be sent to you within 1-2 business days.

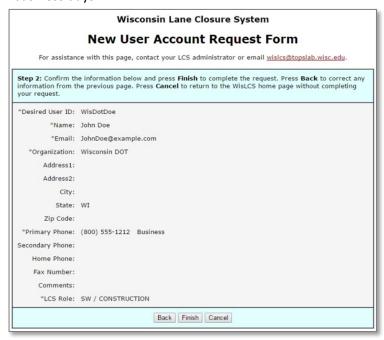

If you already have an account, contact the regional contact person for steps to prepare your account for LCS use.

### **LOGGING IN**

To enter the WisLCS (<u>https://transportal.cee.wisc.edu/closures/)</u> first log in to the WisTransPortal system. The screen below will appear automatically for users that are not already logged in. Fill in the required fields and select *Login*.

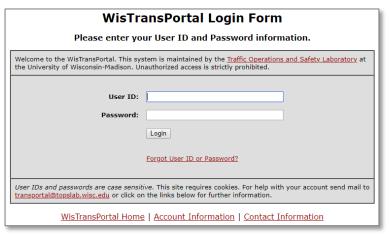

## FORGOT USER ID/PASSWORD

To request misplaced or forgotten account credentials, select *Forgot User ID or Password*. The link will lead you to the following page. Fill in the required fields related to the desired information and select either *Get User ID* or *Reset Password*. The desired information will be sent to the e-mail entered in the corresponding field.

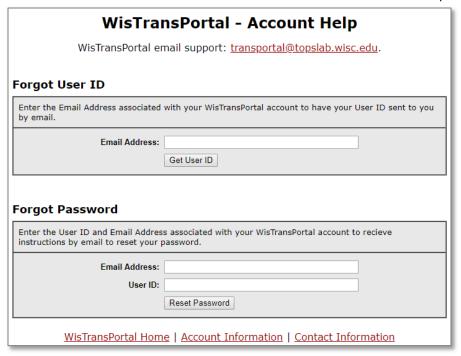

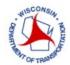

### MANAGING YOUR WISTRANSPORTAL ACCOUNT

Once inside the WisTransPortal System, the *Manage Account* link will bring up the general WisTransPortal account management page to add/alter profile information and/or change the account's password.

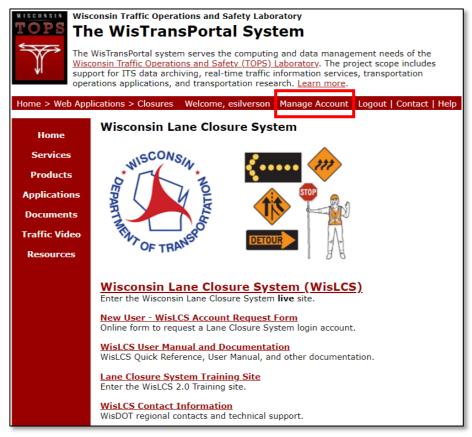

Selecting the Manage Account link brings up the WisTransPortal Account Management page. To add/alter the information displayed, select the Edit Profile link. To change the password associated with this account select the Change Password link. Selecting the Exit Account Management link will redirect the page to the WisTransPortal home page.

| WisTransPortal Account Management  Exit Account Management   Logoff WisTransPortal  This page is for use by WisTransPortal account holders. Unauthorized access is strictly prohibited.  For assistance mail transportal@topslab.wisc.edu or see the WisTransPortal Contact Information page. |                                                          |  |  |  |  |  |
|----------------------------------------------------------------------------------------------------|----------------------------------------------------------|--|--|--|--|--|
|                                                                                                    | WisTransPortal User Account Profile                      |  |  |  |  |  |
| User ID:                                                                                                    | Trainer1                                                 |  |  |  |  |  |
| Name:                                                                                                    | Trainer 1                                                |  |  |  |  |  |
| Email:                                                                                                    | trainer1@google.com                                      |  |  |  |  |  |
| Title:                                                                                                    | Training Account                                         |  |  |  |  |  |
| Organization:                                                                                                    | WisDOT                                                   |  |  |  |  |  |
| Phone:                                                                                                    |                                                          |  |  |  |  |  |
| Created:                                                                                                    | 02/02/2009                                               |  |  |  |  |  |
| Modified:                                                                                                    | 03/20/2018                                               |  |  |  |  |  |
| Edit Pro                                                                                                    | Edit Profile   Change Password   Exit Account Management |  |  |  |  |  |

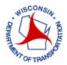

### **HOME SCREEN**

Once the user is logged in, the system will take the user to the appropriate home page, based on the highest role in their user profile(s).

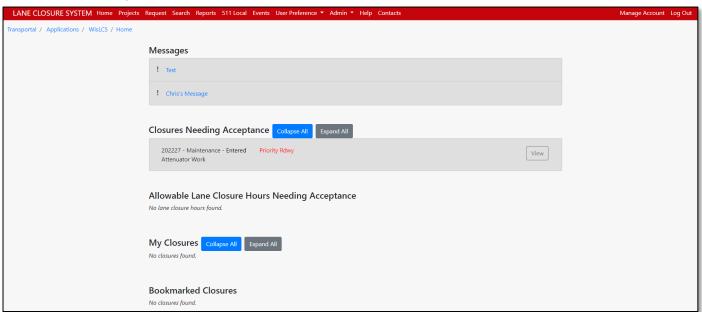

The Home page is where you can get an overview of the five main home page sections based on the user profile.

|                    | Description                                  | Standard | Limited &     | Requestor | Regional | System  |
|--------------------|----------------------------------------------|----------|---------------|-----------|----------|---------|
|                    |                                              | User     | Full Approver |           | Manager  | Manager |
| Messages           | This section will display any current        | Х        | X             | Х         | Х        | Х       |
|                    | messages. High priority messages will be     |          |               |           |          |         |
|                    | marked with an!icon.                         |          |               |           |          |         |
| Closures Needing   | Displayed on Approver and Regional           |          | Х             |           | Х        |         |
| Acceptance         | Managers profiles only. Lists closures the   |          |               |           |          |         |
|                    | user can accept.                             |          |               |           |          |         |
| Allowable Lane     | Displayed on Regional Managers profile       |          |               |           | Х        |         |
| Closure Hours      | only. Lists closures which the user can      |          |               |           |          |         |
| Needing Acceptance | accept.                                      |          |               |           |          |         |
| My Closures        | Any closure where the user or their Team is  |          | X             | X*        | Х        |         |
|                    | part of the closure history (e.g., entered,  |          |               |           |          |         |
|                    | accepted, modified, etc.). A closure will    |          |               |           |          |         |
|                    | remain in this section until that closure is |          |               |           |          |         |
|                    | either deleted, or until after it has been   |          |               |           |          |         |
|                    | completed/cancelled status for three days.   |          |               |           |          |         |
| Bookmarked         | Shows closures which the user has            | Χ        | Х             | Х         | Х        | Х       |
| Closures           | bookmarked                                   |          |               |           |          |         |

<sup>\*</sup> If user has Emergency Closure access flag, this section will show up on Homepage.

A summary of the current closures is shown, but an expanded view can be seen by selecting the *Expand All* tab or the *View* button for the full closure detail where modifications/approvals can be made.

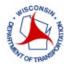

The Closure Status Color Key is as follows:

- Red Entered closure past its Start Date & Time
- Orange Entered closure within one week of its Start Date
- Green Active closure (between its Start & End Dates)
- Black Normal/Default

### **Closure Summary**

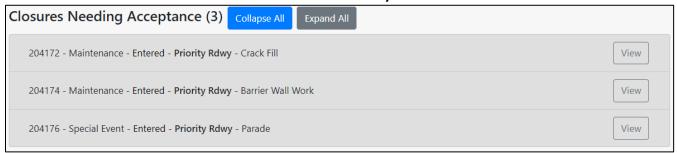

### **Expanded Closure Summary on Homepage**

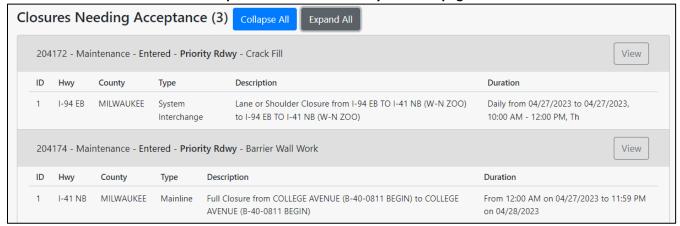

# **REQUEST**

### PROJECT SET UP FOR CONSTRUCTION CLOSURES

### **Projects Tab**

Prior to requesting a construction-related closure, the Project ID must be entered and set-up in the system.

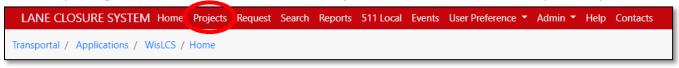

When selecting the *Primary Contact*, the contacts phone number will auto-populate. Once the user has filled in the required fields, select *Submit*.

The user can select a Project ID, then the Project Information will auto-populate based on the selected Project ID. The user can click the Edit button and edit the project information. The TMP ID(s) will also be auto-populated based on the selected Project ID; however, the TMP ID(s) are not be editable by the user.

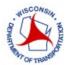

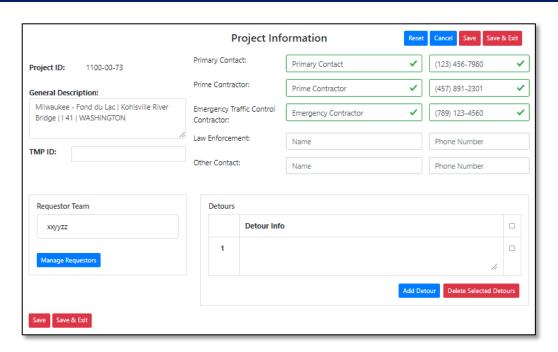

During the project setup, allowable hours can be entered. It is recommended the user enter allowable hours in for projects that will have many different hours of work. If there is only one long-term closure, it might be easier to just request the closure one time. Make sure to include a small buffer on either end of your start and end location so that when you do start to request closures, the closure will fall in between the start and end location of the allowable hours locations.

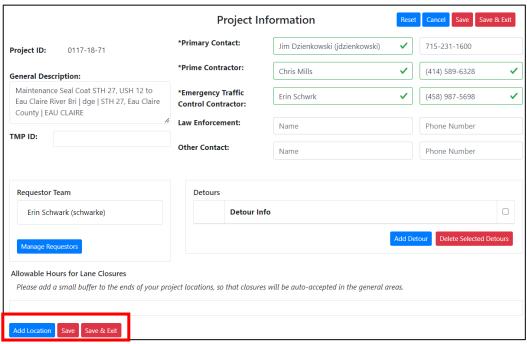

First step would be to add a location for the allowable hours.

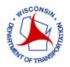

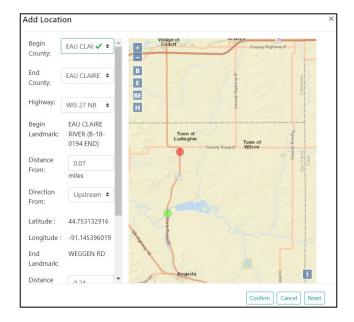

After the location is selected you can then add the allowable hours.

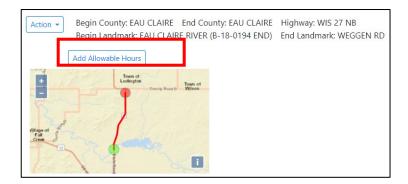

Allowable hours may be entered for the following scenarios:

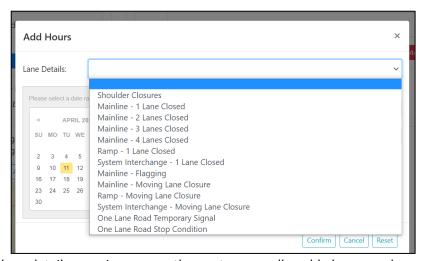

Once you select the lane detail scenario, you can then enter your allowable hours as shown in the contract.

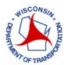

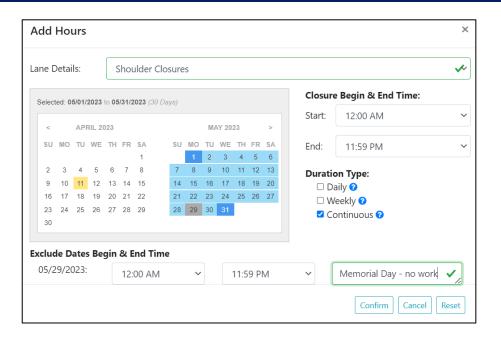

After entering one location of allowable hours, you can also enter the opposite direction, or add additional lane details such as 1 lane closed, flagging operation, etc. An easy way to do this is to click the action button next to the location or the hours and a few options to copy, edit, delete, copy in opposite direction or copy as-is, as shown below.

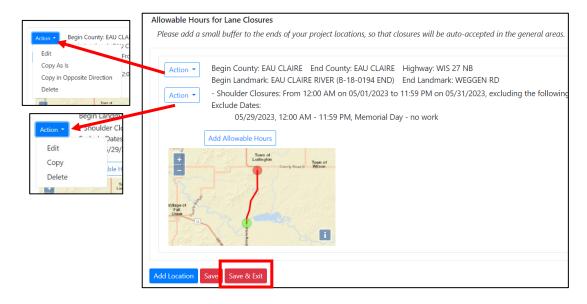

Once you are completed entering in all the allowable hours, click save and exit. You will then be required to request approval for the allowable hours. After you request for approval, the Regional Manager will then be able to review and accept the allowable hours or reject and send comments back to you.

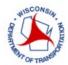

# Allowable Hours for Lane Closures Inactive Begin County: EAU CLAIRE End County: EAU CLAIRE Highway: WIS 27 NB Begin Landmark: EAU CLAIRE RIVER (B-18-0194 END) End Landmark: WEGGEN RD - Shoulder Closures: From 12:00 AM on 05/01/2023 to 11:59 PM on 05/31/2023, excluding the following: Exclude Dates: 05/29/2023, 12:00 AM - 11:59 PM, Memorial Day - no work

After these hours are entered, the Regional Manager will then be able to approve these hours so that any future closure requests during such time periods will be automatically accepted if request is within the following guidelines:

# **Rules for Auto-Acceptance**

### What can be auto-accepted?

Maintenance Shoulder-only closures and Construction closures may be auto-accepted, according to the guidelines and rules below. Other Maintenance closures (Mainline, Ramps, etc.), Permit and Special Event closures, will not be auto-accepted.

### **General Guidelines for all Closures**

- 1. Closure must be within the Advanced Warning Guidelines.
- 2. Closure cannot conflict with other closures.
- 3. Closure cannot conflict with any Calendar Events.

### **Maintenance Shoulder-only Closures**

The closure needs to be in a single county. If the closure is in multiple counties, the Maintenance shoulder closure will not be auto-accepted.

The Regional Manager of each region can specify highways that are excluded from auto-acceptance. If a Maintenance shoulder closure is located on an excluded highway, it will not be auto-accepted. Otherwise, the closure will be auto-accepted.

The regional settings are listed in the tables below.

### **Construction Closures**

In addition to the above General Guidelines, Construction closures must also meet the following rules:

- Closure must be within the Allowable Lane Closure Hours set up in
  the Projects tab.
- The Allowable Lane Closure Hours must already be accepted by the Regional Manager.

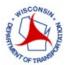

The project may have more than one person requesting closures, any potential requestor must be added to the Requestor Team in order to request, edit or submit a closure.

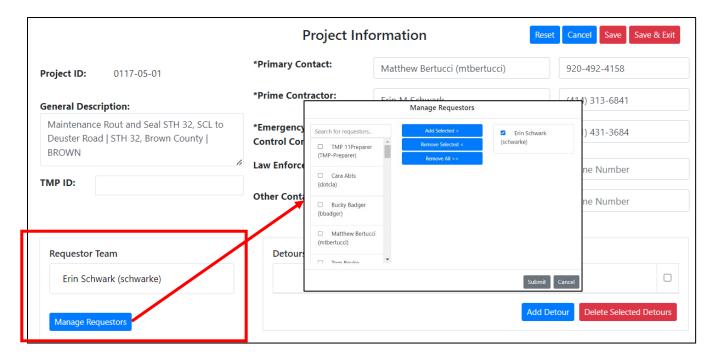

Detour information can be typed into a free text cell and multiple detour routes can be added and entered. For full closures, detour information is required.

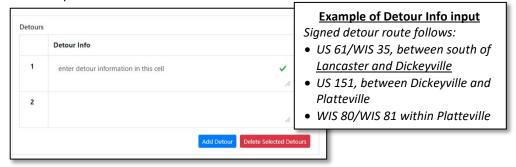

### **REQUEST INTERFACE**

Once a project ID has been added, the user can now request a closure in the Request tab.

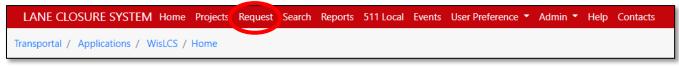

The Request Interface is used initially to enter a closure into the system. A closure can be one of five types:

- Maintenance A closure required by WisDOT, County or city/town/village personnel
- Permit A closure requiring a permit such as utility, work on right-of-way or development related work
- Construction Closures associated with a Let project that have a Project ID
- Special Event A closure related to a planned event such as a parade

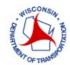

• Emergency – Any closures related to an unplanned occurrence such as flooding. This requires an emergency access flag to enter an emergency closure.

If the user is authorized to enter more than one of these types of closures, the user will be prompted from a dropdown list to select the type of closure they wish to enter.

Each closure consists of two parts: a General Section and a Facility Section. The General Section includes attributes that pertain to the entire closure and the Facilities Section is a way to group closure-specific attributes within the same closure. Facilities come in three types: Mainline, Entrance/Exit Ramps and System Interchanges.

### **REQUESTING A CLOSURE**

The user's role and type will determine if they can request a closure or what type of closure they can enter. A user with a Viewer role will not be able to enter a closure into the system and likewise a user with a Requestor type will only be able to enter a closure.

All closures have a slight variation to the General Section of the closure, but every closure will share the same facility section. For instance, for a construction closure, the user will have to select a Project ID from a dropdown list. A maintenance closure will need to select the work type from a dropdown menu, and a permit closure will need the permit number entered and select the work type from a dropdown menu. The emergency and special event closures are entered in the same fashion as the previous three.

Emergency closures will not need to go through the acceptance phase. Once entered, the emergency closure automatically becomes a live closure. These closures are the result of an unexpected incident, such as bridge hit or flooding, that results in the roadway being closed for an extended period. Any planned closure will fall somewhere in the other closure types. Off-shoulder work does not need to be entered into the system. Closures lasting less than 30 minutes do not need to be entered into the system.

Requesting a closure takes place in the Request Interface. From the menu bar, select the *Request* link to reach the Request Interface.

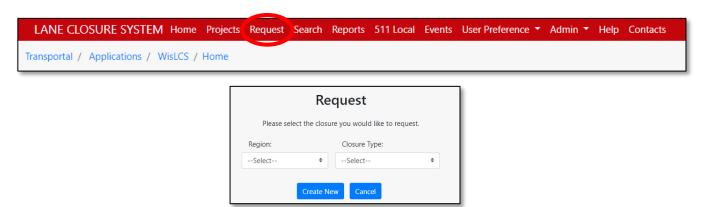

Once at the Request Interface, select the Region, select the Closure Type from the drop-down bar, and select continue.

The following pages will go through a Construction Request, a Maintenance Request, a Permit Request, a Special Event Request, and an Emergency Request individually.

### CONSTRUCTION

For a Construction Request, the following page is displayed. Select the project ID associated with the closure. If no information associated with the project ID, click the *Projects* tab at the top and fill in information before requesting a closure under the project ID as described above.

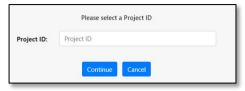

Once your Project ID has been set-up under the Projects Tab, enter project ID, edit project contact information if needed and select the construction type from the drop down.

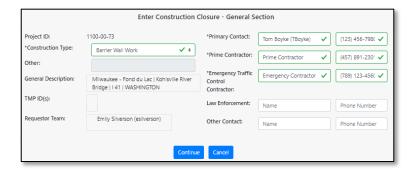

Fill in the fields with project information. Select construction work type using the dropdown menu. It is recommended to select the controlling work item for that closure. The following items can be selected:

- Barrier Wall Work
- Beam Launching/Setting
- Bridge Sealing
- Bridge Work
- Cable Guard Work
- Clearing & Grubbing
- Crack Fill
- Crossover Construction
- Culvert Work
- Curb ramp replacement/installation
- Deck Overlay
- Deck replacement
- Equipment Mobilization
- Erosion Control

- Grading
- Guard Rail Work
- Inlet Work
- Interchange Reconstruction
- Intersection Reconstruction
- Joint Work
- Lighting Work
- Milling Operation
- Patching
- Pavement marking Work
- Pavement Work
- Paving Operation
- Railroad Work
- Reconstruction
- Restoration

- Roadway Widening
- Sanitary Sewer Work
- Shoulder Work
- Sign installation
- Sign base installation
- Signal Base installation
- Soil Boring
- Storm Sewer Work
- Survey Work
- Temporary Widening
- Traffic Staging
- Utility Work
- Water Main Work
- Other enter description if not listed above.

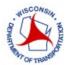

After Construction Type is filled on, select continue. Click *Add Facility* to add location information for the work being performed.

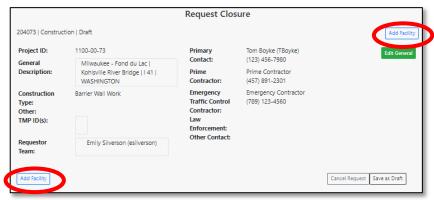

In the Add Facility screen, complete the following workflow:

- 1. Select the facility type
- 2. Enter the schedule information
- 3. Enter the roadway status and/or lane diagram Information
- 4. Enter the highway location information
- 5. Enter restrictions (width, vertical, weight, speed) and/or detour routes limit

Refer to the "Facilities and Duration Overview" Section for more information on how to enter this information.

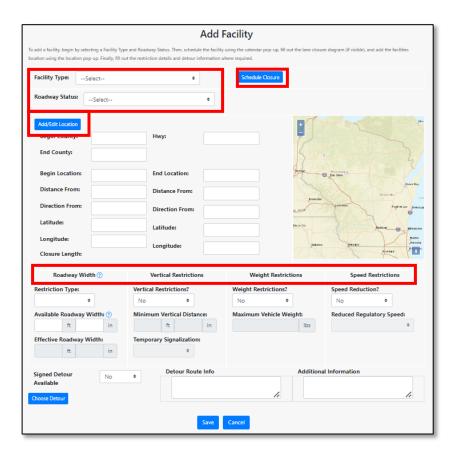

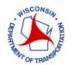

Once the information is entered, click *Save* and a summary page will appear with the requested closure information. This closure can be edited and/or replicated for other similar work being done. In edit mode, facility can be replicated, by clicking *Replicate*. A pop-up screen will appear to choose to replicate facility *As-Is* or *In-opposite-direction*. *As-Is* copies the facility exactly and user can adjust; *In-Opposite-Direction* changes the direction to other side of roadway and the user still can adjust.

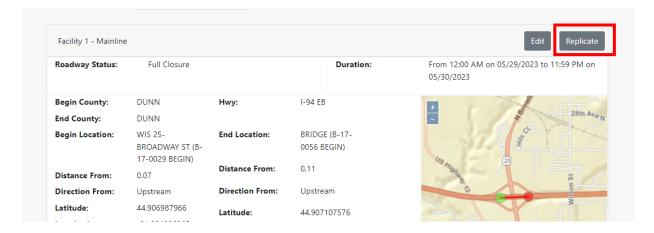

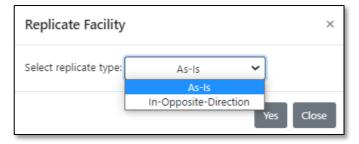

Click Submit Closure at the bottom of the summary page when ready to submit the closure.

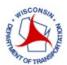

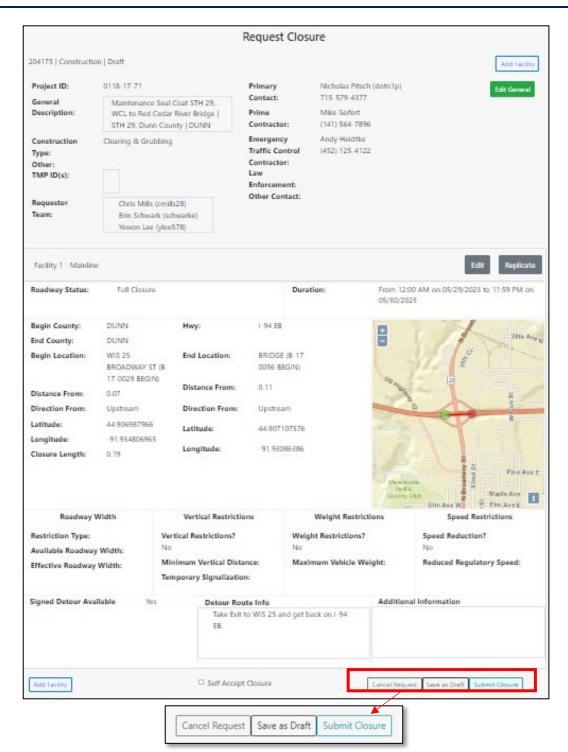

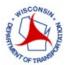

If the user is a Limited Approver or Full Approver, then the user may select *Self Accept Closure* and it will be automatically accepted. This option will only show if the user has the authorization to self-accept.

| Add Facility | ☐ Self Accept Closure | Cancel Request | Save as Draft | Submit Closure |
|--------------|-----------------------|----------------|---------------|----------------|
|              |                       |                |               |                |

After clicking submit, a message will appear that your closure was auto-accepted or a message that your closure will not be auto-accepted if there is a conflict, and a warning message and reason will be provided. The warning message is only for construction closures, the reason could be it violates the allowable hours, or it conflicts with another closure.

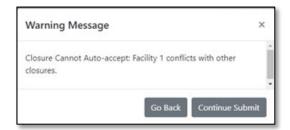

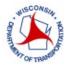

### **MAINTENANCE**

For selecting a *Maintenance Request*, the following page is displayed. Select the *Region* and *Closure Type*, then click *Create New*.

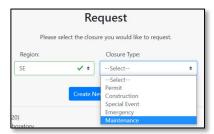

Fill in the Maintenance Type and the required Contact(s) for the project. Click Continue.

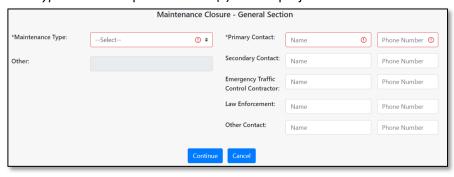

Fill in the fields with project information. Select maintenance work type using the dropdown menu. It is recommended to select the controlling work item for that closure. The following items can be selected:

- Attenuator Work
- ATR Maintenance
- Barrier Wall Sweeping
- Barrier Wall Work
- Bridge Deck Sealing
- Bridge Inspections
- Bridge Repair
- Bridge Sweeping
- Bridge Washing
- Bridge Work
- Bump Grinding
- Cable Guard Work
- Clearing, Grubbing & Tree Removal
- Crack Fill
- Crash/Spill Cleanup
- Culvert Work
- Curb Work
- Delayed Recovery
- Ditch Work
- Drainage Work

- Drift Control Establishment Activities
- Fence Work
- Guard Rail Work
- Hazmat Cleanup
- Inlet Work
- Install Footings for Type 1 Sign
- ITS Work
- Joint Work
- Lighting Work
- Merrimac Ferry Maintenance
- Milling
- Mowing
- Paint Testing
- Patching Work
- Pavement Coring
- Pavement Markings
- Pavement Repair (Concrete or Asphalt)
- Paving
- Poly/Mud Jacking
- Prescribed Burn

- Railroad Work
- Ramp Gate/Ramp Meter Work
- Retaining Wall Repair
- Shoulder Work
- Sign Installation
- Sign Removal
- Sign/Sign Bridge Inspection
- SIS Logo Installation
- SIS Logo Removal
- Snow Removal
- Soil Boring
- Sound Wall Repair
- Surveying
- Sweeping
- Traffic Signal Work
- Washing (Tunnels, Bridge Decks)
- Water Main Work
- Other enter description if not listed above.

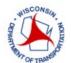

When selecting the primary contacts, the contacts phone numbers will auto-populate. Once the user has filled in the required fields, select *Continue*.

A summary of the requested closure information is listed. Here, the user can *Cancel the Request, Save as Draft* or *Add Facility*.

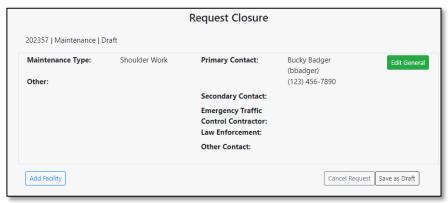

Click Add Facility to add location information for the work being performed.

In the Add Facility screen, complete the following workflow:

- 1. Select the facility type
- 2. Enter the schedule information
- 3. Enter the roadway status and/or lane diagram Information
- 4. Enter the highway location information
- 5. Enter restrictions (width, vertical, weight, speed) and/or detour routes limit

Refer to the "Facilities and Duration Overview" Section for more information on how to enter this information.

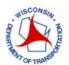

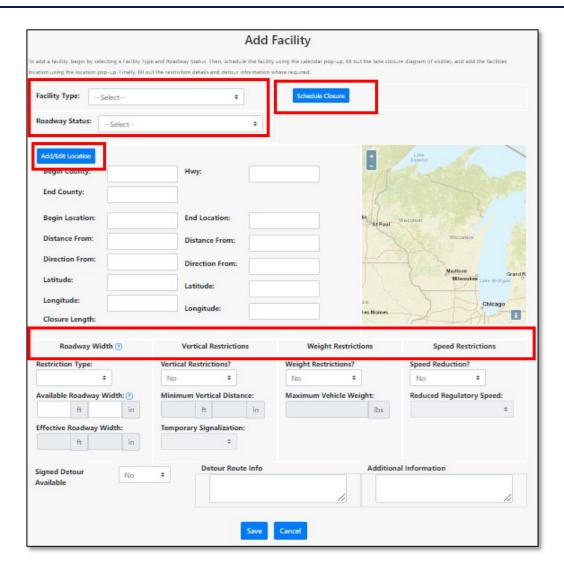

Once the information is entered, click *Save* and a summary page will appear with the requested closure information. This closure can be edited and/or replicated (as-is or in opposite direction) for other similar work being done. A pop-up screen will appear to choose to replicate facility *As-Is* or *In-opposite-direction*. *As-Is* copies the facility exactly and user can adjust; *In-Opposite-Direction* changes the direction to other side of roadway and the user still can adjust.

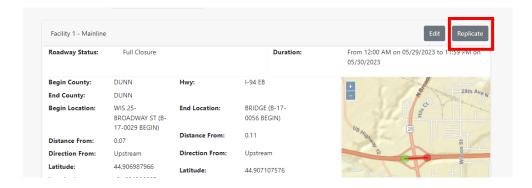

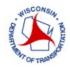

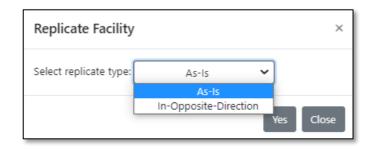

Click Submit Closure at the bottom of the summary page when ready to submit the closure.

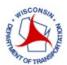

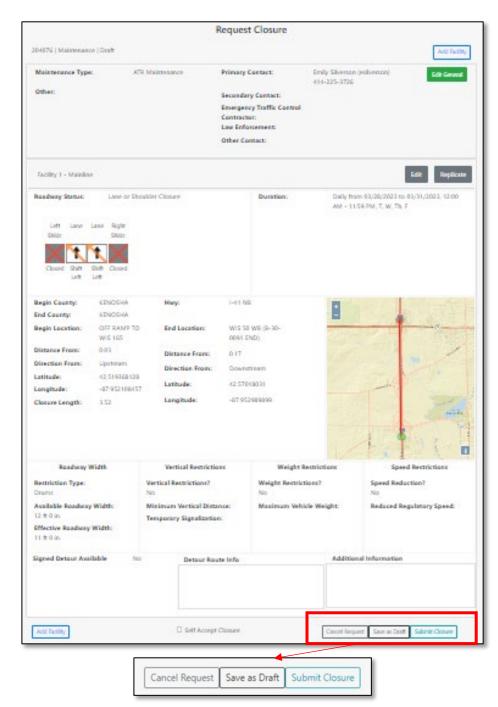

If the user is a Limited Approver or Full Approver, then the user may select *Self Accept Closure* and it will be automatically accepted. This option will only show if the user has the authorization to self-accept.

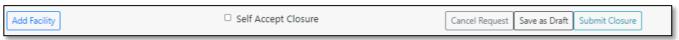

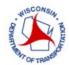

For shoulder-only maintenance closures, a closure will not be auto-accepted if there is a conflict, and a warning message and reason will be provided. For all other maintenance closures, a warning message will not be provided since auto-acceptance does not apply.

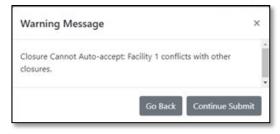

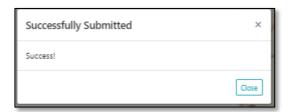

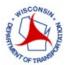

### **PERMIT**

For selecting a *Permit Request*, the following page is displayed. Select the *Region* and *Closure Type*, then click *Create New*.

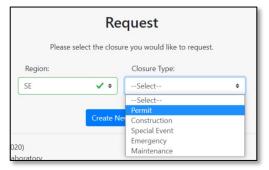

Fill in the Permit Type and required Contact(s) for the project. Click Save.

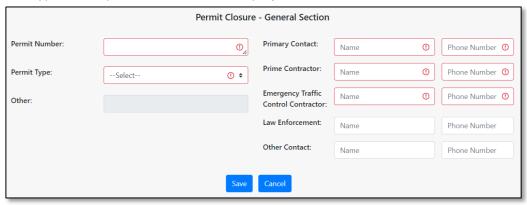

Fill in the fields with work information. Here the user will have to enter a permit number and select the type of work to be completed from the dropdown menu. The following items can be selected for Permit work:

- Asbestos Bridge Survey
- Borings
- Cable Work
- Duct Installation
- Electrical Work
- Fiber Work
- Gas Line Repair
- Gas Main Work
- Grading
- Infrared Thermography
- Lighting Install/Replacement
- Overhead Sign
- Pavement Work
- Paving

- Railroad Crossing
- Rare Species Survey
- Road Construction
- Sanitary Work
- Sign Installation
- Signal Installation
- Storm Sewer Work
- Surveying
- Trenching
- Utility Work
- Water Main Work
- Wetland Delineation
- Other enter description if not listed above.

As with the construction and maintenance request, the phone number for the primary contact will auto populate. Once the user has filled in the required fields, select *Submit*.

A summary of the requested closure information is listed. Here, the user can *Cancel the Request*, *Save as Draft* or *Add Facility*.

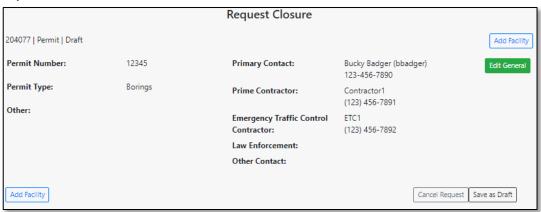

Click Add Facility to add location information for the work being performed.

In the Add Facility screen, complete the following workflow:

- 1. Select the facility type
- 2. Enter the schedule information
- 3. Enter the roadway status and/or lane diagram Information
- 4. Enter the highway location information
- 5. Enter restrictions (width, vertical, weight, speed) and/or detour routes limit

Refer to the "Facilities and Duration Overview" Section for more information on how to enter this information.

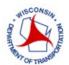

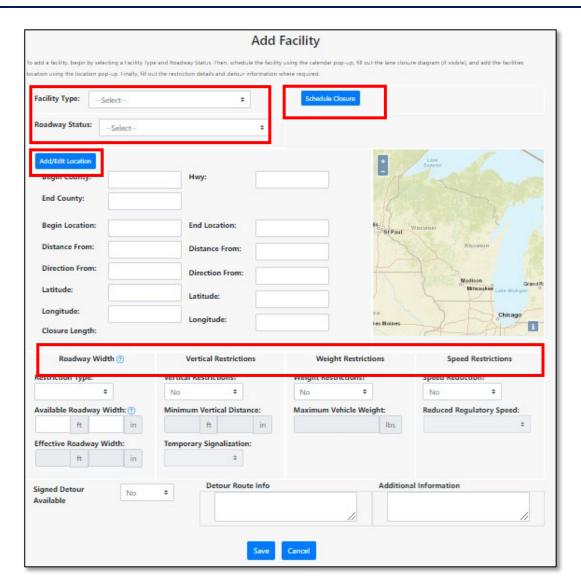

Once the information is entered, click *Save* and a summary page will appear with the requested closure information. This closure can be edited and/or replicated for other similar work being done. A pop-up screen will appear to choose to replicate facility *As-Is* or *In-opposite-direction*. *As-Is* copies the facility exactly and user can adjust; *In-Opposite-Direction* changes the direction to other side of roadway and the user still can adjust.

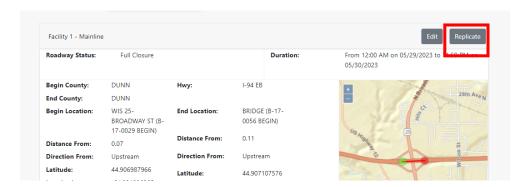

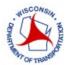

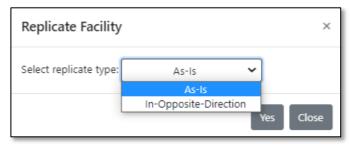

Click Submit Closure at the bottom of the summary page.

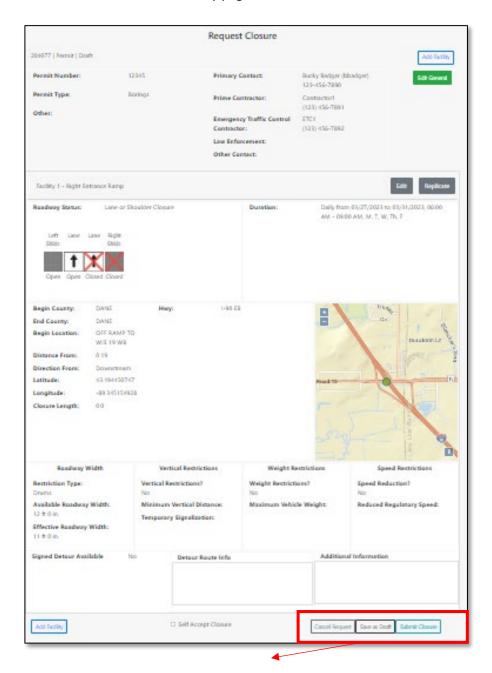

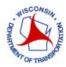

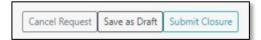

If the user is a Limited Approver or Full Approver, then the user may select *Self Accept Closure* and it will be automatically accepted. This option will only show if the user has the authorization to self-accept.

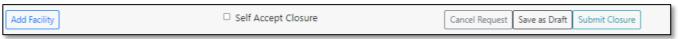

For permit closures, the following message will appear that you successfully submitted a closure.

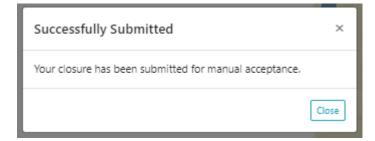

#### **SPECIAL EVENT**

For a special event request, select the Region and Closure Type, then click Create New.

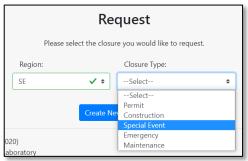

For selecting a Special Event Request, the following page is displayed.

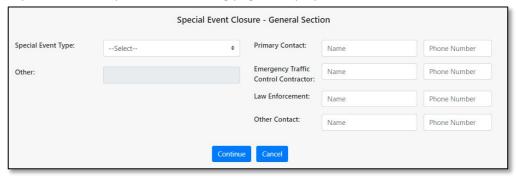

If *Special Event* is selected, the following types can be selected:

- Car Show
- Festival
- Fireworks
- Fourth of July
- Parade
- Procession
- Race/Run
- Street Fair/Event
- Other (enter description in free text if not listed above.)

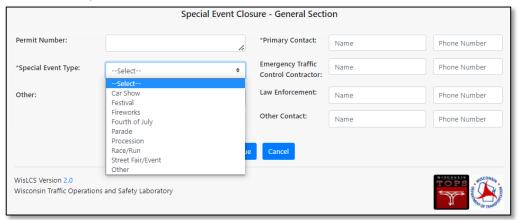

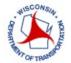

Fill in the fields with the event information by selecting from the dropdown menu (Car Show, Festival, Fireworks, Fourth of July, Parade, Procession, Race/Run, or Other). Here, the primary contact is a text entry and there is no secondary contact.

A summary of the requested closure information is listed. Here, the user can *Cancel the Request*, *Save as Draft* or *Add Facility*.

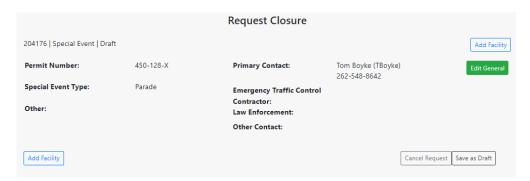

Click Add Facility to add location information for the work being performed.

In the Add Facility screen, complete the following workflow:

- 1. Select the facility type
- 2. Enter the schedule information
- 3. Enter the roadway status and/or lane diagram Information
- 4. Enter the highway location information
- 5. Enter restrictions (width, vertical, weight, speed) and/or detour routes limit

Refer to the "Facilities and Duration Overview" Section for more information on how to enter this information.

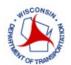

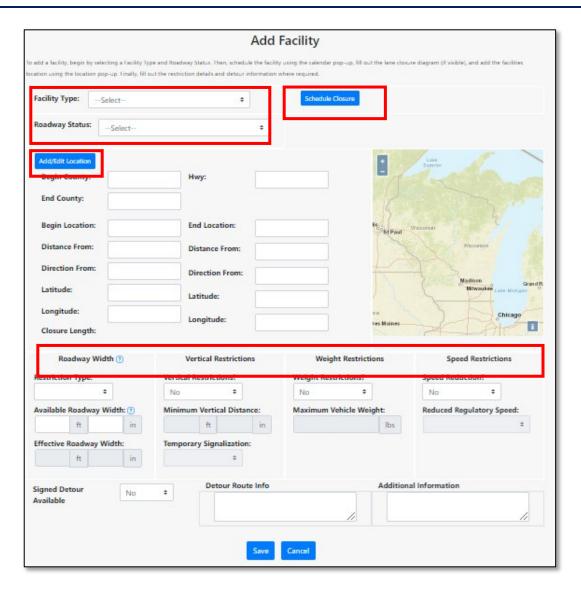

Once the information is entered, click *Save* and a summary page will appear with the requested closure information. This closure can be edited and/or replicated (as-is or in opposite direction) for other similar work being done. A pop-up screen will appear to choose to replicate facility *As-Is* or *In-opposite-direction*. *As-Is* copies the facility exactly and user can adjust; *In-Opposite-Direction* changes the direction to other side of roadway and the user still can adjust.

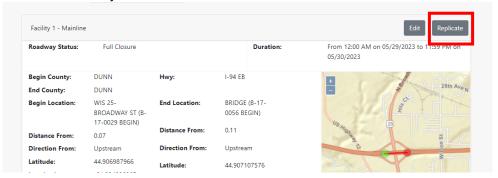

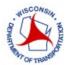

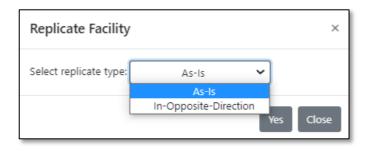

Click Submit Closure at the bottom of the summary page when ready to submit the closure.

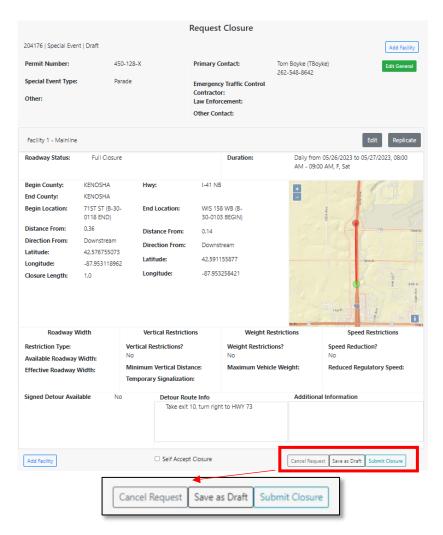

If the user is a Limited Approver or Full Approver, then the user may select *Self Accept Closure* and it will be automatically accepted. This option will only show if the user has the authorization to self-accept.

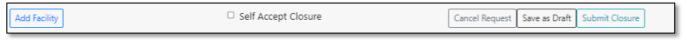

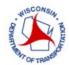

For special event closures, the following message will appear that you successfully submitted a closure.

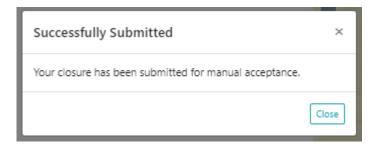

### **EMERGENCY**

For selecting an *Emergency Request*, the following page is displayed. The user must have access to the emergency access flag to enter emergency closures. Contact your Regional Manager if this is needed. Select the *Region* and *Closure Type*, then click *Create New*.

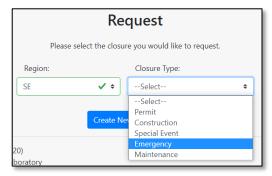

Fill in the *Emergency Type* and the required *Contact(s)* for the project. Click *Continue*.

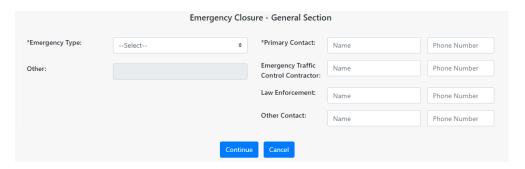

Fill in the fields with the emergency closure information by selecting from the dropdown menu. It is recommended to select the controlling work item for that closure. The following items can be selected:

- Barrier Wall Repair
- Bridge Hit
- Bridge Repair
- Bump Grinding
- Cable Guard Repair
- Clearing, Grubbing & Tree Removal
- Crash Cleanup
- Crash Drum Repair
- Culvert Repair
- Drainage Repair

- Fiber Repair
- Flooding
- Gas Main Repair
- Guard Rail Repair
- ITS Repair
- Lighting Repair
- Patch Work
- Pavement Buckle
- Pavement Heave Repair
- Pavement Marking Repair
- Pavement Repair

- Railroad Crossing Repair
- Sewer Repair
- Shoulder Repair
- Sink Hole
- Traffic Signal Repair
- Utility Service Repair
- Washout Repair
- Water Main Repair
- Other enter description in free text, if not listed above.

When selecting the primary contacts, the contacts phone numbers will auto-populate. Once the user has filled in the required fields, select *Continue*.

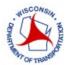

A summary of the requested closure information is listed. Here, the user can *Cancel the Request*, *Save as Draft* or *Add Facility*.

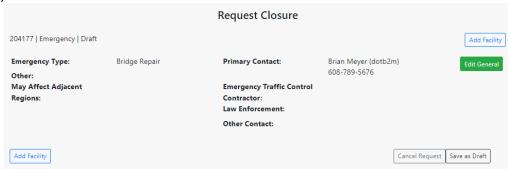

Click Add Facility to add location information for the work being performed.

In the Add Facility screen, complete the following workflow:

- 1. Select the facility type
- 2. Enter the schedule information
- 3. Enter the roadway status and/or lane diagram Information
- 4. Enter the highway location information
- 5. Enter restrictions (width, vertical, weight, speed) and/or detour routes limit

Refer to the "Facilities and Duration Overview" Section for more information on how to enter this information.

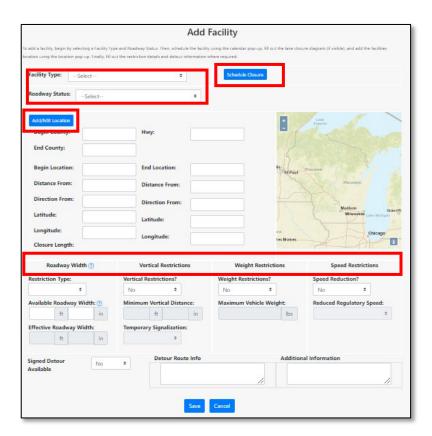

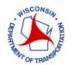

Once the information is entered, click *Save* and a summary page will appear with the requested closure information. This closure can be edited and/or replicated (as-is or in opposite direction) for other similar work being done. A pop-up screen will appear to choose to replicate facility *As-Is* or *In-opposite-direction*. *As-Is* copies the facility exactly and user can adjust; *In-Opposite-Direction* changes the direction to other side of roadway and the user still can adjust.

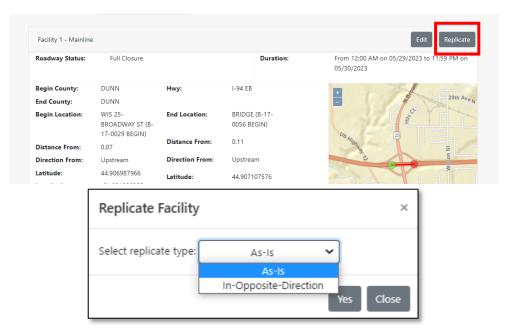

Click Submit Closure at the bottom of the summary page when ready to submit the closure.

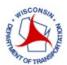

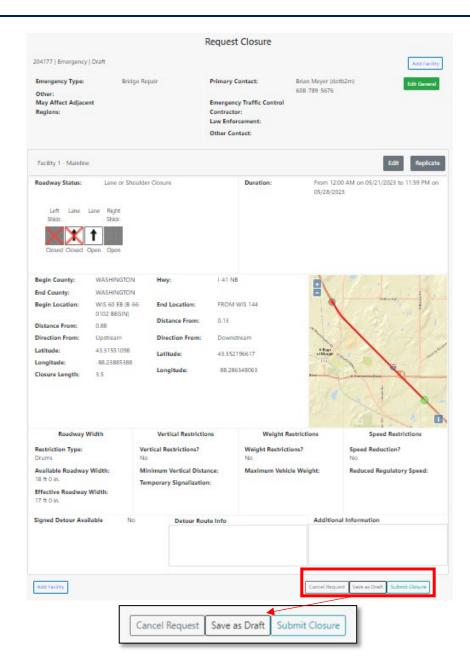

As mentioned, emergency closures will not need to go through the acceptance phase. Once entered, the emergency closure automatically becomes a live closure.

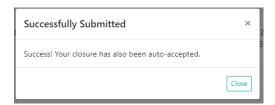

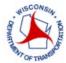

#### **FACILITIES AND DURATION OVERVIEW**

The Facility Section will look the same regardless of the type of closure selected. This section is a way to group closure-specific attributes within the same closure.

Click *Add Facility* to add location information for the work being performed. In the *Add Facility* screen, the user will fill in Facility Type, Roadway Status, Location Information, restriction information, detours available and the closure schedule. For full closures, restrictions fields are disabled.

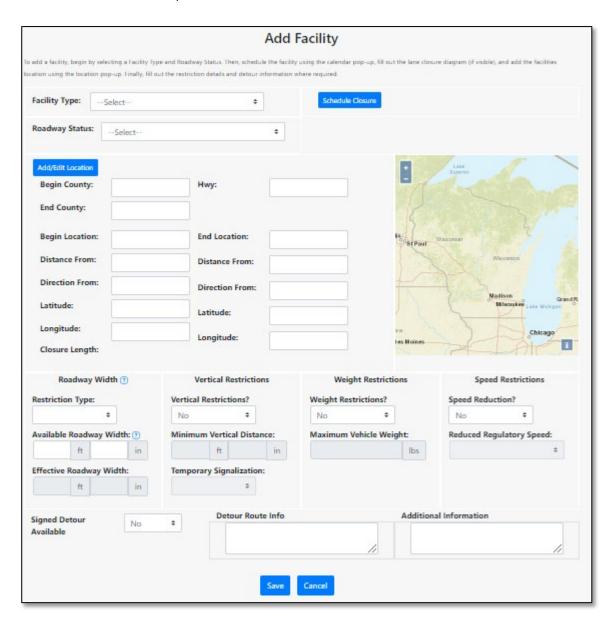

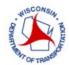

Facility Type: There are six types of Facilities to choose from.

- Mainline
- Left Entrance Ramp
- Right Entrance Ramp
- Left Exit Ramp
- Right Exit Ramp
- System Interchange

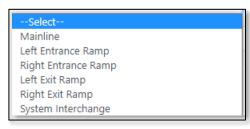

--Select--

Full Closure

Lane or Shoulder Closure

One Lane Road Temporary Signal

One Lane Road Stop Condition

Flagging Operation

Moving Lane Closure Rolling Full Closure

Roadway Status:

Add Location

**Begin County:** 

**End County:** 

*Roadway Status:* There are seven types of roadways status options to choose from. Off-shoulder work does not need to be entered into the system.

- Full Closure If this status is selected, the user must create a *Full Closure* in one direction, then replicate the facility in the opposite direction, to show that both directions are closed if that's the situation.
- Lane or Shoulder Closure this is selected when there is a lane or shoulder closure. The requestor is then required to fill out the lane diagram.
- Flagging Operation this status is selected when flaggers are used during work zone operations.
- One Lane Road Temporary Signal this status can be used when a temporary signal is being used at one lane bridge work or other scenarios.
- One Lane Road Stop Condition this status can be selected for short work zones with low volumes where the driver can see the oncoming traffic and yields before proceeding.
- Moving Lane Closure this status can be selected when a work crew will be moving down the roadway to perform such work as pothole patching, pavement marking painting, etc.
- Rolling Full Closure this status can be selected when the work temporarily pauses all lanes of traffic
  for less than 15 minutes such as for bridge girder setting, equipment moves, sign structure
  replacement, etc. and law enforcement is used to help control traffic.

If **Lane or Shoulder Closure** is selected, lane configurations will appear, and lane/shoulder closures can be selected to match the closure intended in the field be pressing the square box. Lane configurations can be adjusted by clicking *Edit Lane Structure* then clicking + or – to add or remove lanes.

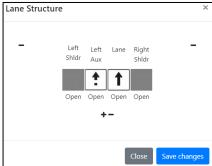

Click on the lanes to select the following:

- 1. Lane (Through)
- 2. Left Turn/Right Turn
- 3. Left Aux Lane/Right Aux Lane

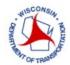

- 4. Left/Through Lane
- 5. Right/Through Lane
- 6. Left/Right/Through Lane

Left/right turn lanes can be used when the lane will make a left/right turn, like at an intersection. Once the lane structure is configured to your scenario, click *save changes*.

The new lane structure will appear, and the user can click on the icons to close or left/right shift the lanes.

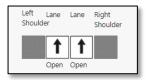

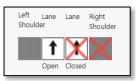

The following section provide several example closures diagrams and the appropriate lane closure diagram that should be used.

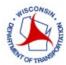

### **Example Lane Closure Detail Scenarios**

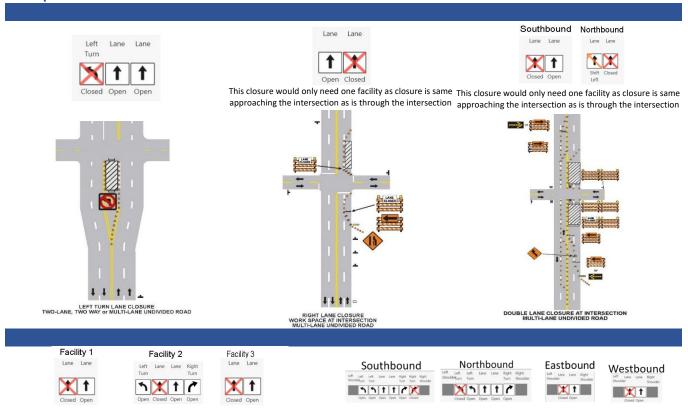

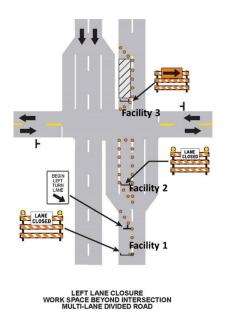

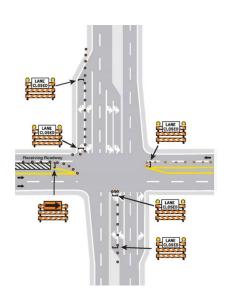

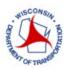

WORK ON SHOULDER

SHOULDER AND PARKING LANE CLOSURE
WORK ON or NEAR SHOULDER

# **Lane Closure System – Request**

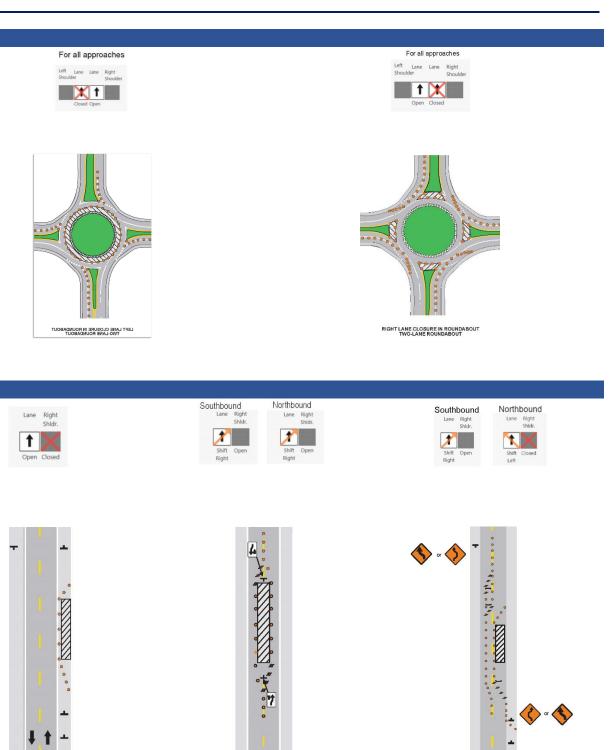

WORK SPACE IN CENTER OF ROAD TWO-LANE, TWO-WAY ROAD

WORK SPACE OCCUPIES ONE HALF OF ROAD TWO-LANE, TWO-WAY ROAD

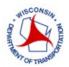

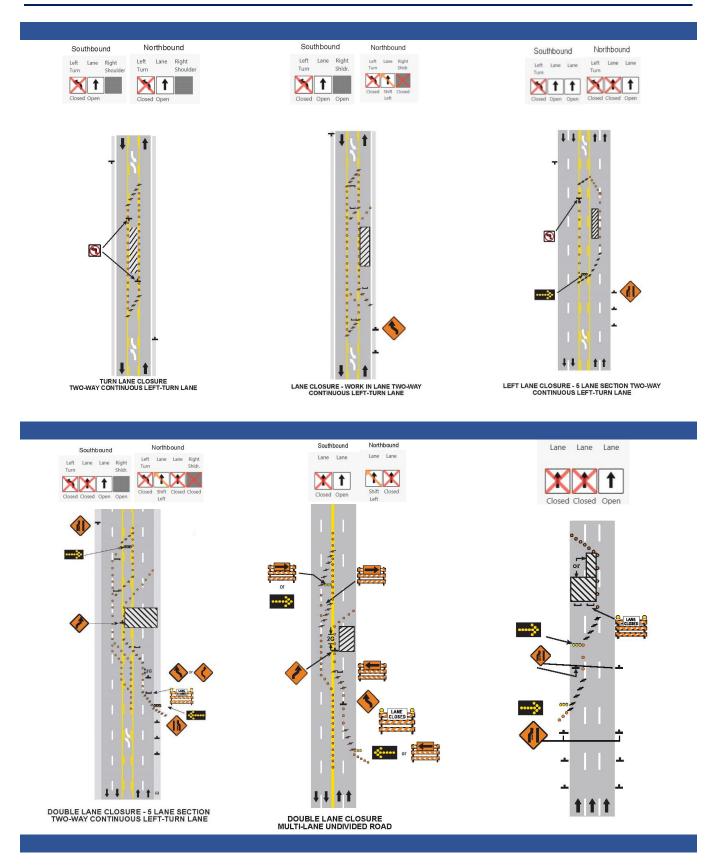

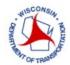

Various Lanes Closed Checkbox can be used when the user does not know what time the lane closures will occur, and they alternate. Various Lanes Closed should only be used for short duration closures when the project is alternating lane closures on the same day. Please be mindful to try to enter lane closure information as close to the actual closure to provide more accurate information in the system.

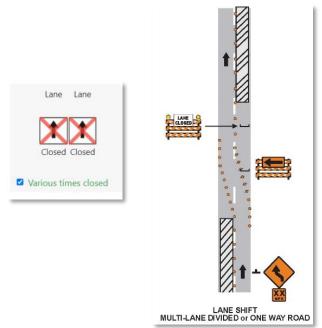

Click on *Add Location* and a screen will pop-up to either fill in the beginning and end locations manually or by using the map feature. On the map, the user can select beginning and end markers and adjust directly on the map. Click *Confirm*.

To zoom to different selections, click the following buttons:

- B Zoom to Begin marker
- E Zoom to End marker
- BE Zoom out to both Begin and End markers
- H Zoom to Highway

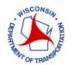

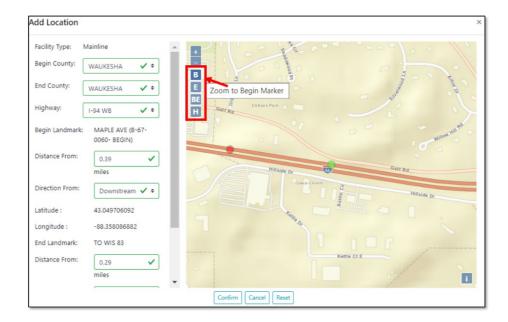

To enter an entrance ramp closure, simply select the county and the highway the entrance ramp is entering onto, determine the lane restrictions and select the appropriate Begin Landmark point, only the begin point is needed when closing ramps. Three landmarks will appear to choose from. An example is below.

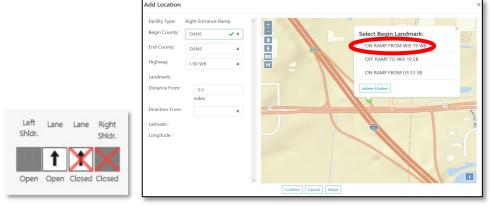

To enter an exit ramp closure, it is similar to the example above. The highway selected must be the highway that the ramp is exiting from.

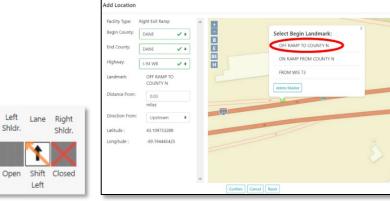

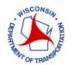

To enter a closure in a **system interchange**, follow the example below:

Close I-94 WB (I-43 NB/I-94 WB to I-94 WB): Drop marker at the beginning of the leg of the interchange to close and choose that landmark in the marker list and it will populate items on the left. Note that the landmarks listed should be interchange landmarks, like shown, and not a typical mainline landmark, like bridges or mileposts. Then confirm to save the facility.

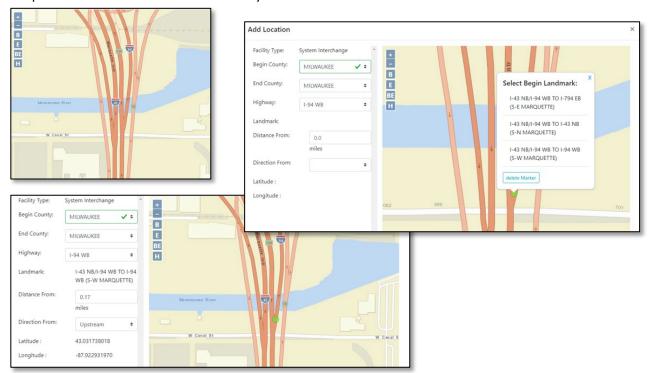

Work on exit ramps and entrance ramps are similar to system interchanges, where the user needs to select the appropriate ramp landmark from three choices that are provided. However, exit and entrance ramp lane closure details can be specified.

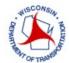

### Closure Schedule choices explained below.

**Daily** A daily closure occurs on a recurring daily or nightly basis. The closure is active for only part of each day.

Example: Monday, June 7, 2021 - Friday, June 25, 2021, from 8am to 4:30pm each day. The cones are dropped at 8am and picked up again at 4:30pm each day the closure is active. Daily closures may optionally have Bulk Exclude Days, which are days to be excluded within the date range. Continuing the example, if the daily closure was not to be active on Saturdays, one would check Saturday under Bulk Exclude. This will deselect all Saturdays between June 7 - June 25 on the calendar. Exclude Dates: if the closure will not be active on a particular day within the date range, clicking on the date on the calendar will deselect it, indicating a single Exclude Date. This will be listed below the calendar, where you can enter a Begin Time & End Time of the exclusion. Multiple Exclude Dates are allowed.

**Weekly** A weekly closure is typically a few days per week, but on a recurring basis.

Example: A Monday - Friday closure for 4 weeks, from 8am Monday to 3pm Friday. The cones would be dropped every Monday at 8am, and picked up every Friday at 3pm, each week the closure is active. The calendar will automatically deselect Saturdays and Sundays. Exclude Dates: if the closure will not be active on a particular day within the date range, clicking on the date on the calendar will deselect it, indicating a single Exclude Date. This will be listed below the calendar, where you can enter a Begin Time & End Time of the exclusion. Multiple Exclude Dates are allowed.

Continuous

A 24-hour work zone typically lasting more than one week, starting on the Begin Date and Time, and ending on the End Date and Time.

Example: On 6/1/2022 9:00am - 7/30/2022 3:00pm, the cones are dropped at 9am on June 1 and picked up at 3pm July 30th. Exclude Dates: if the closure will not be active on a particular day within the date range, clicking on the date on the calendar will deselect it, indicating a single Exclude Date. This will be listed below the calendar, where you can enter a Begin Time & End Time of the exclusion. Multiple Exclude Dates are allowed.

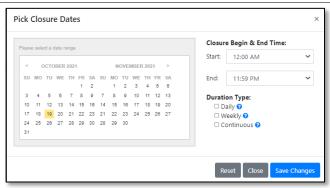

An example of a *Daily* closure, pictured below, would be cones dropped at 8 AM and picked up at 3 PM each day for two weeks.

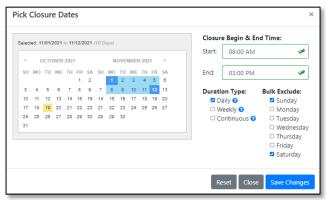

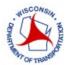

An example of a *Weekly* closure, pictured below, would be cones dropped at 8 AM on Monday and picked up at 3 PM on Friday each week for two weeks.

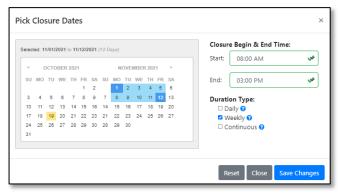

An example of a *Continuous* closure, pictured below, would be cones dropped at 8 AM on Monday, November 1 and picked up at 3 PM on Friday, November 12.

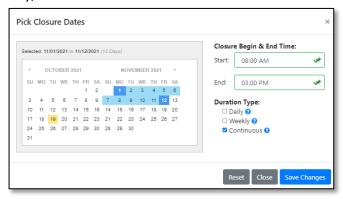

### **ACCEPT**

#### ACCEPT INTERFACE

The Accept Interface is used to edit or accept closures that have been initially entered into the system but have not yet been accepted.

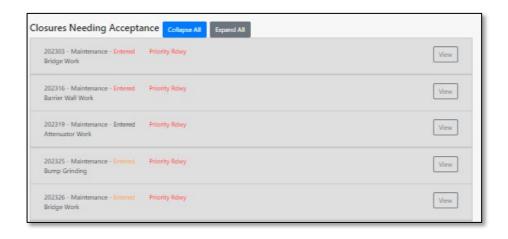

To approve any closure, a user must have a User Role of Limited Approver, Full Approver, Regional Manager, or System Manager.

- a. A Limited Approver can only approve closures on non-priority roadways.
- b. A Full Approver, Regional Manager, and System Manager can approve closures on any roadway (including priority roadways).
- c. A System Manager can approve any closure, of any type, in any region.

Only users with a role providing authorization can accept closures. If the requestor would like to edit the closure prior to it being accepted, they may perform this action from the *Accept* interface. Furthermore, the user's type and region settings will filter out any closures to which they are not allowed to act upon. Fill out the required region and then select *Search* to display results.

Once a project that needs to be accepted is pulled up, the approver can review. As with the *Modify* interface, a closure can be edited in the *Accept* interface. The user can *View*, *Edit*, *Recommend Acceptance*, *Reject*, *Accept*, or *Delete* a closure, based on the user's role. By clicking the *Closure Map*, the user can view a more detailed map of the closure and then return to view mode.

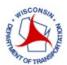

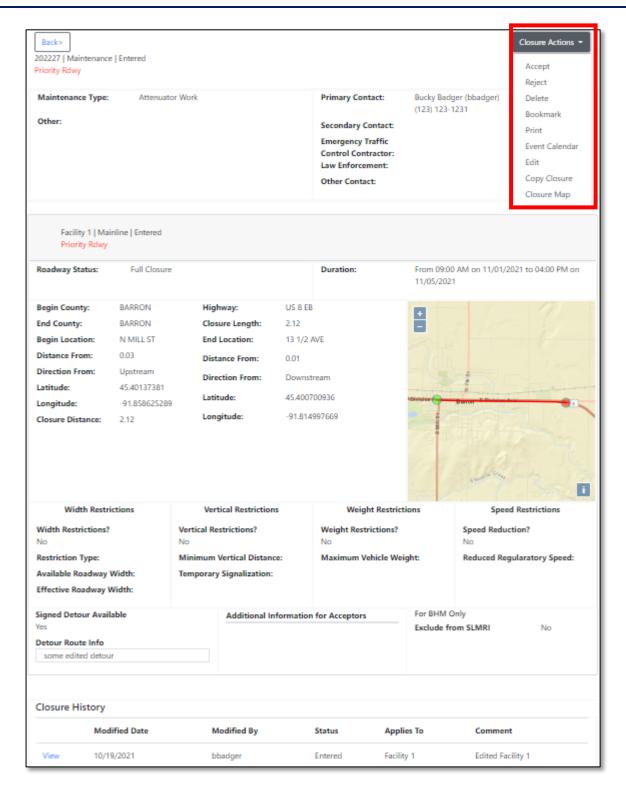

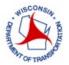

### **EDIT**

In the *Edit* page, the date/time for one facility can be modified within the *Edit* option. In this view, a user can also edit the closure schedule.

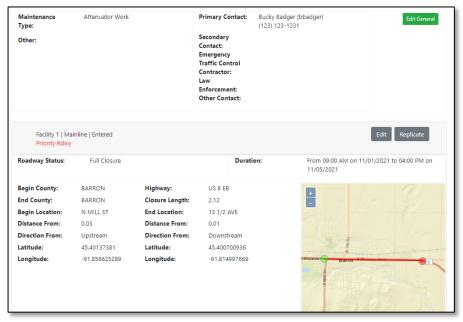

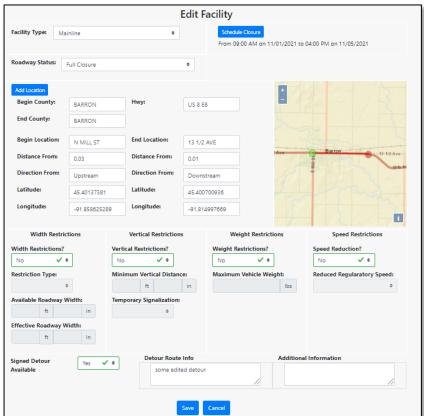

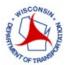

### **ACCEPT**

Clicking *Accept*, will accept the closure request, and change the request from *Entered* to *Accepted*. If the user has the proper authority to accept a closure, then they can select the *Self Accept Closure* before *Submitting Closure* to accept the closure that was just entered.

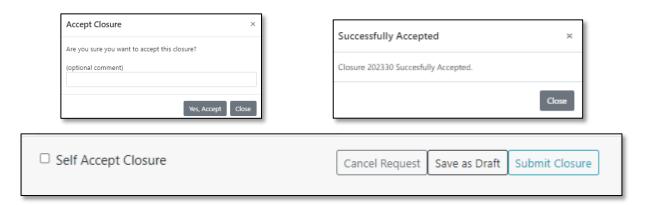

#### **REJECT**

Depending on your user capability, you can recommend that a closure be rejected "as is". It is assumed you reviewed the closure and will it to be deleted or edited. The user can also select the reason for the rejection from a dropdown menu and add optional comments if necessary. The reasons for the rejection are as follows:

- Scheduling Issue
- Need Additional Information
- Location Issue
- Weather Issue
- Holiday Conflict
- Conflicting Closure / Work zone
- Outside of LCS Advance Warning Guidelines

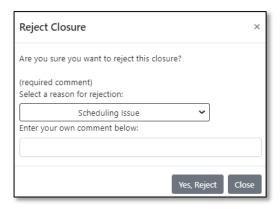

### **ACCEPTANCE OF ALLOWABLE HOURS – REGIONAL MANAGERS**

The Regional Managers are the only users who are able to approve and accept or reject allowable hours requests by construction project teams. Allowable hours will appear on the homepage, under Allowable Lane Hours Needing Acceptance.

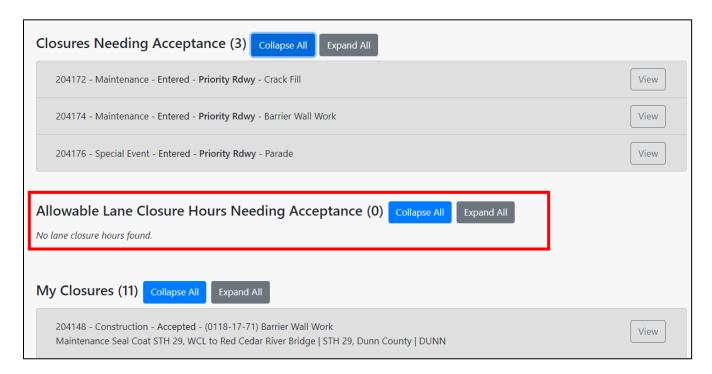

Click on the allowable hours needing acceptance. You will then be able to accept or reject the allowable hours individually or for all locations at once.

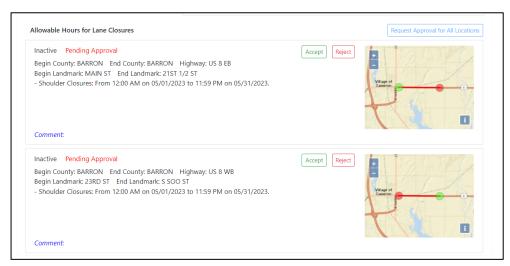

Once the allowable hours are accepted, they will be active. The regional manager also has the permission to de-activate them at any time by selecting deactivate from the project page.

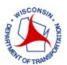

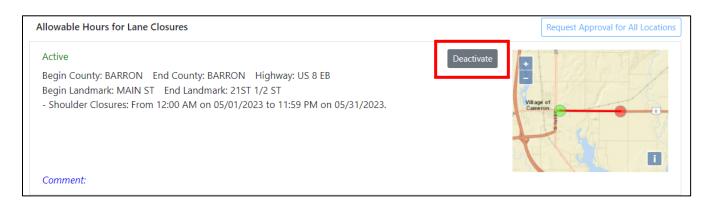

#### AUTOMATIC ACCEPTANCE

There are several scenarios that will be automatically accepted by the system once entered. See the rules for auto-acceptance below.

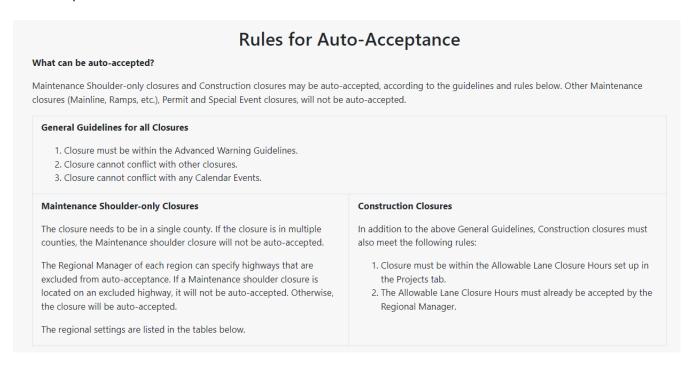

Priority roadways are higher volume roadways, such as interstates and expressways that may have more closure restrictions based on traffic volumes. Regions may adjust their own settings for auto acceptance on priority roadways. The Region Manager and/or System Manager can make these adjusts. To view each regional setting and highway exclude list go to the User Preference Tab and click on Auto-Acceptance Rules.

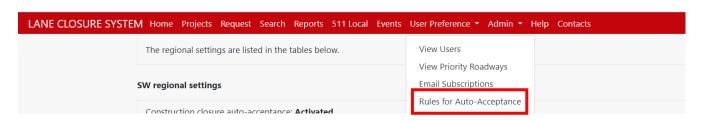

#### **DELETE ALL – DELETE FACILITY**

A user should only delete closures that were entered in error and never took place. The user can also add optional comments if necessary.

Red closures that have taken place, should be accepted then cancelled or completed so they are not listed in the summary page.

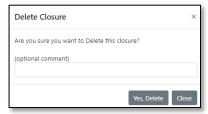

A user may delete a selected facility if they have the correct authorizations. A facility which has been deleted will be assigned a status of deleted.

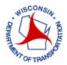

### **Lane Closure System – Modify**

### **MODIFY**

#### **MODIFY INTERFACE**

A user can edit or reschedule a closure that has been accepted by choosing Edit in the *Closure Actions*. This interface also allows users to cancel individual facilities as well as the complete closure. Completing a closure effectively removes it from an active state so that it will become view only.

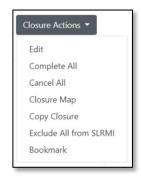

Much like in the *Accept* phase, users will be able to *Edit*, *Cancel*, or *Complete* a closure request. For a Construction closure, the user cannot edit the General section, but it can be edited for maintenance, permit, special event, or emergency closures.

#### **EDIT**

In the *Edit* page, a user can edit the *Date/Time* of the general request (which will apply to all facilities). The *Date/Time* for one facility can also be modified within the *Edit Facility* option. In this view, a user can also edit the general request or edit any of the facilities associated with the general request. Do not modify the start date of a closure that has already happened or is on-going. Copy the closure or create a new closure.

#### **COPY CLOSURE**

A closure (current or complete) can be copied, then edited with new information and dates so that the user does not need to recreate a new closure from the beginning.

#### **CANCEL – CANCEL ALL**

If a facility closure will not be taking place as scheduled, the facility must be canceled before it's removed from the list of active closures. If work has already been performed, "complete" the facility instead. The user can also add optional comments if necessary. *Cancel ALL* deletes the general closure along with all its facilities. *Cancel* only deletes that selected facility and must be done within the facility.

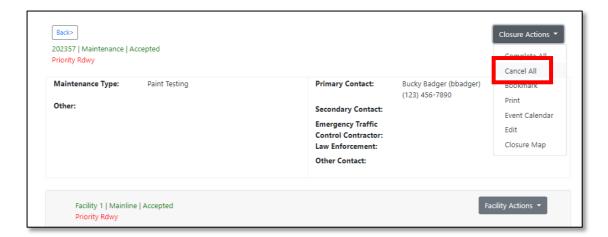

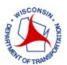

# **Lane Closure System – Modify**

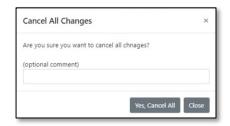

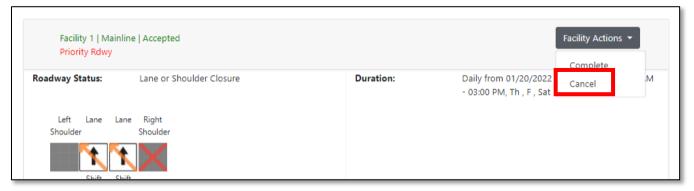

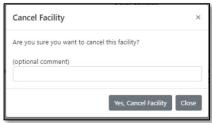

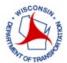

# **Lane Closure System – Modify**

#### **COMPLETE – COMPLETE ALL**

To remove facilities with a duration of 2 weeks or longer from the list of active closures, a user must "complete" the facility. You may also revise the closure end date at this time. Keeping in mind clicking *Complete All* will change all the facilities under the general closure. *Complete ALL* completes the general closure along with all its facilities. *Complete* only completes that selected facility.

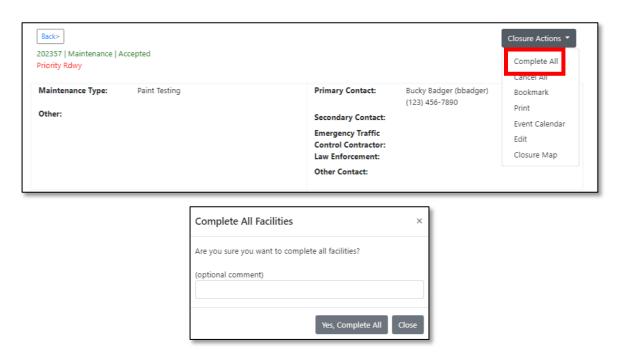

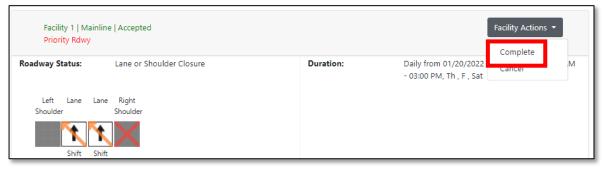

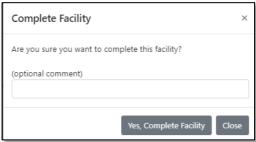

### **DATE/TIME PENDING**

If a user edits the *Date/Time* from the *Modify* interface (after the closure has been accepted), then the closure will have a date/time pending until the closure is accepted again. A user with acceptance authorization will be able to Accept, Reject, for the pending date/time.

### **AUTO COMPLETION OF CLOSURES**

All closures will be completed at their end date and time unless extended by the requestor. The requestor will get an email notification 3 days in advance of their closure completion date to allow time to change the date and time if needed.

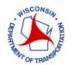

### **Lane Closure System – Search**

### **SEARCH**

#### **SEARCH INTERFACE**

The Search interface is a view to access all closures within the system. The user can search by Project ID, Closure ID, Region/County, Highway, Closure Status, Closure Type, Date range, person who entered closure or find a location on the Map and select Search to display results. The user may enter multiple Closure IDs to search on. Results will be listed and displayed on the Map or in a List View. The dropdown menus (except the Project ID and Entered By) in the search feature are multi-select by clicking on each of the selections while in the dropdown. Click the Reset button to clear the search.

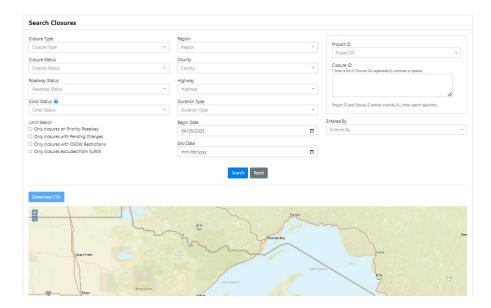

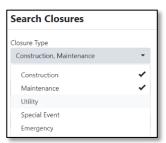

Once the results are displayed on the map, the user can click *View* to review closure information, modify the closure or copy the closure for a new request.

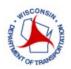

# **Lane Closure System – Search**

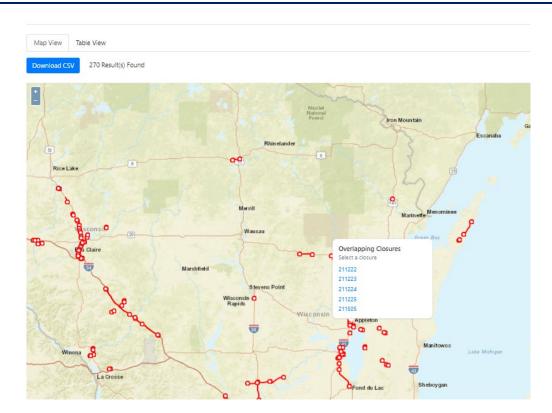

### **COMMA SEPARATED VALUE (CSV)**

The LCS gives users the ability to save closures outside of the LCS in a Microsoft Excel format.

The user can do so in multiple areas of the LCS, such as *Accept, Modify, Search*, and *Reports Interfaces*. Clicking the *Download CSV* button will return a file with only the closure listed. The example below displays a *Summary CSV* report for all the closures listed.

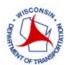

### Lane Closure System - Search

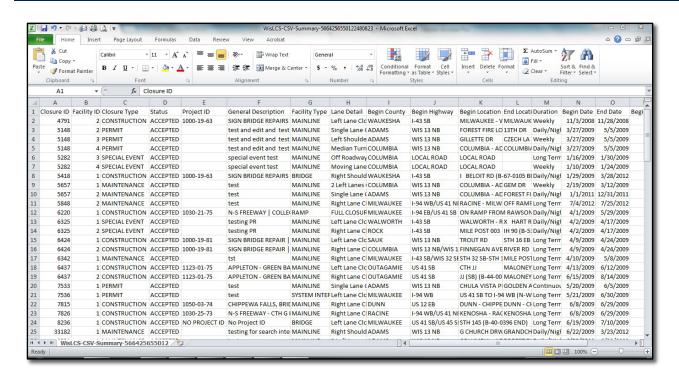

# **Lane Closure System – Reports**

## **REPORTS**

#### REPORTS INTERFACE

All users can use the reports interface as an easy way to save and print closures that are "active" within the system, meaning that the closure has been or is currently accepted.

The following are the types of reports available:

- Closures in Violation of the Advanced Warning Guidelines
- End of Year Report: How many closures each Region has accepted
- Auto-Accepted Closures
- Closures Not Auto Accepted
- User Report: How many closures did you request, accept, etc.
- Total Lane Miles

Choose the required fields and select *Generate Report* to display results.

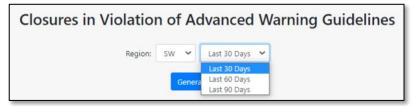

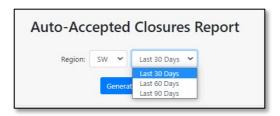

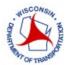

## **Lane Closure System – 511 Local**

## 511 LOCAL

#### 511 LOCAL

511 Local is used to report construction only closures on local streets ONLY. This information is reported out on the Closures portion of the 511 Construction Projects website (<a href="http://projects.511wi.gov/">http://projects.511wi.gov/</a>). This information is used primarily for public information.

For Construction projects, local road closures may be added and submitted into to LCS through the regular Request process.

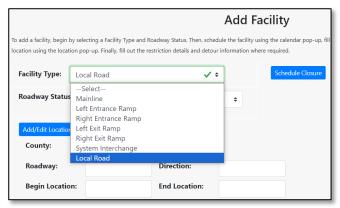

In the Add/Edit Local Road Location screen, the user will need to manually type the Roadway name, select the Direction, type in the Begin and End location and draw the local road closure by clicking on the map to add a point and activate the line drawing tool. With the line drawing tool active, click on the map to add new points to make up your line. Double-click to finish drawing. Click the blue checkmark for more information. More detailed instructions and figures are below.

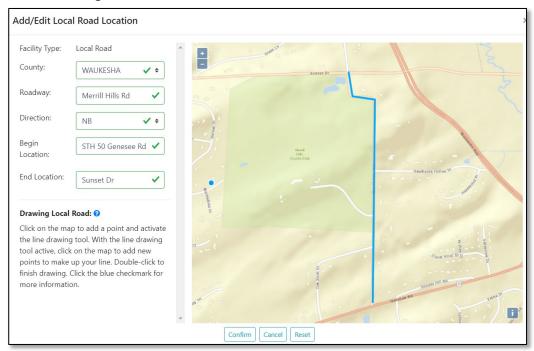

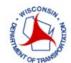

# **Lane Closure System – 511 Local**

#### **Drawing Local Road Closures**

Click on the map to add a point and activate the line drawing tool. With the line drawing tool active, click on the map to add new points to make up your line. Double-click to finish drawing.

**Step 1:** Click on the map at the start of the local road closure to activate the line drawing tool.

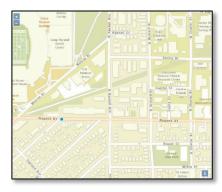

**Step 2:** Move your cursor to the next point in the local road closure and click on the map to add a new point.

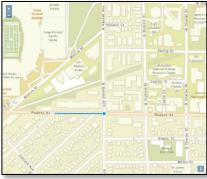

**Step 3:** Repeat Step 2 until you have a line that covers the full area of the local road closure. Double-click on the last point of the line to finish drawing and deactivate the line drawing tool.

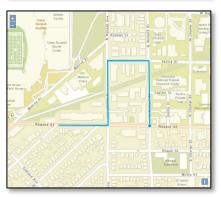

**Step 4:** To edit the line drawing, hover over a point on the line you would like to edit, click, and drag to the correct position. To start a new line drawing, restart from Step 1 and the previous line drawing will be automatically removed.

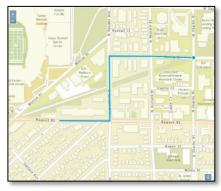

# **Lane Closure System – Calendar**

## **EVENT CALENDAR**

#### **EVENT CALENDAR INTERFACE**

The *Calendar* interface is for viewing special events (not event closures) that have been entered into the system. The purpose of the *Calendar* interface it to provide a repository of special events throughout the state to inform personnel requesting or accepting closures of potential events and conflicts with lane closures.

The user can search for events based on the region and/or date range.

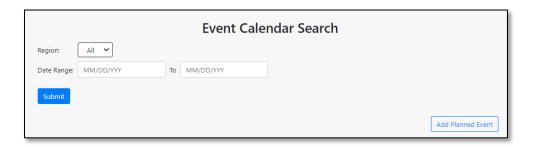

The user can select a standard event or enter their own event. If the standard event is selected, the system will auto-populate the location, affected regions, affected highway. If the user enters their own event, the user will fill in the required fields.

## **EMAILS**

#### **Email Notifications**

There are several different emails that users receive or can subscribe to which are listed below.

- 1. Full Closures Notification these emails are sent to the Traffic Management Center every morning alerting them of any new upcoming full closure on priority and non-priority roadways.
- 2. Auto-Completion of Closures these emails are sent to the requestor of the closure alerting them that their closure is nearing its completion date and they should extend the end date if needed before the closure is auto-completed.
- 3. Closure Entered is accepted/rejected these emails are subscription based and are sent to the requestor of the closure notifying them of their closure being accepted or rejected.
- 4. Pending Change is accepted/rejected these emails are subscription based and are sent to the requestor of the closure notifying them of their pending change being accepted or rejected.

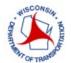

# **Lane Closure System – Preferences**

## **USER PREFERENCE**

#### **USER PREFERENCES INTERFACE**

The User Preference pulldown menu allows users to do the following:

*Email Subscription*: Here users can update their email preferences and receive emails when a closure they entered is accepted/rejected and when a pending change they entered is accepted/rejected.

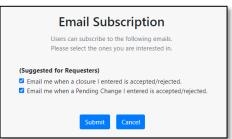

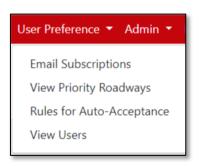

*View Priority Roadways*: This interface lists all the priority roadways and corridors within those priority roadways.

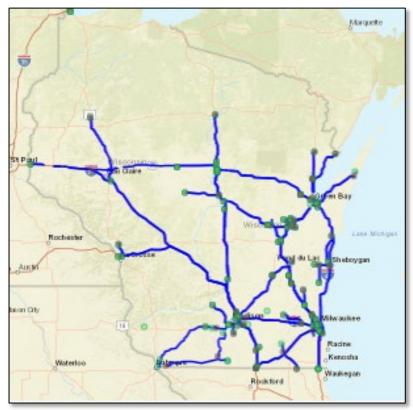

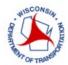

# **Lane Closure System – Preferences**

View Users: This interface is searchable and lists all users by user ID, name, role, user type, and region.

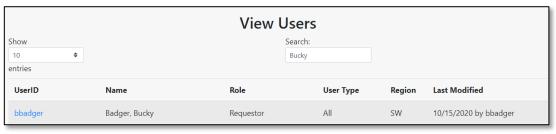

## **ADMIN**

#### **ADMIN INTERFACE**

The *Admin* interface has five links and is only available to those roles that have administrative authorization. Admin features are available to System Manager and Regional Managers only.

# Admin • Help Contacts Manage Users Manage Messages Manage Regional Contacts Manage Priority Roadways Manage Regional Auto-Acceptance

#### **MANAGE USERS**

The *Users* link allows a user to add, edit, or delete users including altering the role, type, region, and access authorization.

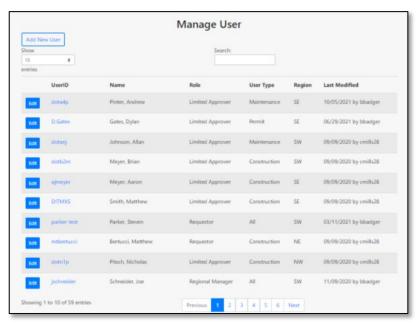

#### **MANAGE MESSAGES**

The *Messages* link allows a System Manager or Regional Manager the ability to add, edit, or delete messages within the system.

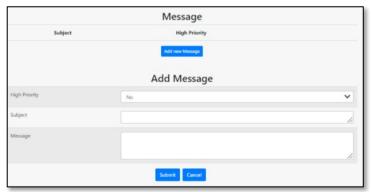

#### MANAGE REGIONAL CONTACTS

The Manage Regional Contacts link allows a user to edit the primary contact for each region.

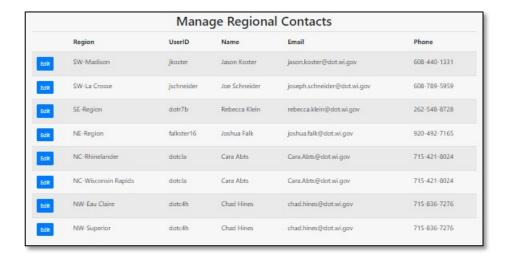

#### **MANAGE PRIORITY ROADWAYS**

The Manage Priority Roadways link allows the user to delete or edit priority roadways, and corridors within those priority roadways, that have been entered into the system. Users can also add new priority roadways within this interface. Priority Roadways are generally Interstate, freeway, or expressway, which will require Full Acceptance authorization to accept a closure.

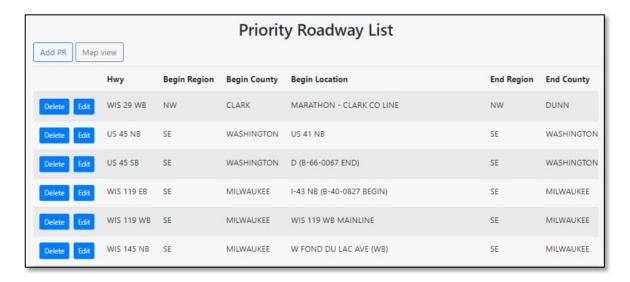

#### **MANAGE REGIONAL AUTO-ACCEPTANCE**

The *Manage Regional Auto-Acceptance* link allows the Regional Manager to set automatic acceptance for certain closure types on certain highways. Below are the guidelines for auto-accepting projects:

• Closures must be within the Advanced Warning Guidelines

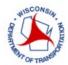

- Closure cannot conflict with other closures (3-mile buffer)
- Closure cannot conflict with any Calendar Events
- Closure must be within the Allowable Hours
- Allowable Hours must already be accepted by Regional Manager

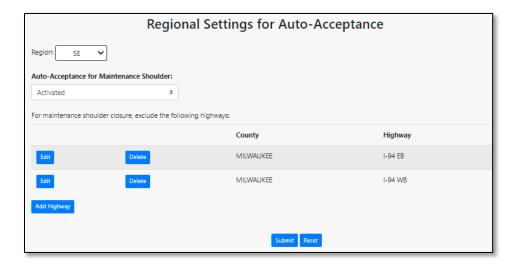

## **RESOURCES**

#### **DOCUMENTATION**

Various help tools are available at the link below at assist users with navigating the system. This link is available without logging into the LCS. Documents available include:

- User manual
- Quick reference guides
- Presentations
- Frequently asked questions <a href="http://transportal.cee.wisc.edu/closures/manual.html">http://transportal.cee.wisc.edu/closures/manual.html</a>

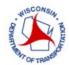

| Home          | WisLCS Documentation                                                                                                    |  |  |  |
|---------------|----------------------------------------------------------------------------------------------------|--|--|--|
| Services      | This page has been updated with user documentation and training materials for the WisLCS 2.0 (March 2022).                                  |  |  |  |
| Products      | WisLCS Advance Notification Guildeines  Advance notification guidelines for entering Lane Closure System requests. Updated March 2022.      |  |  |  |
| Applications  | WisLCS 2.0 User Manual                                                                                                    |  |  |  |
| Documents     | User Manual for the Wisconsin Lane Closure System Version 2.0. Updated March 2022.                                                          |  |  |  |
| Traffic Video | WisLCS 2.0 Training Materials  Presentations and recorded sessions from the March 2022 Wisconsin Lane Closure Version 2.0 Virtual Training. |  |  |  |
| Resources     | Construction Project Closures Presentation Recording                                                                                        |  |  |  |
|               | Maintenance / Permit Closures Presentation Recording                                                                                        |  |  |  |
|               | Regional Managers Training Presentation Recording                                                                                           |  |  |  |
|               | Lane Closure System FAQ WisLCS 2.0 Frequently Asked Questions. Updated March 2022.  Back to WisLCS Home                                     |  |  |  |

#### **HELP**

Additional help tools are available via the HELP link within the LCS on the toolbar in the upper right corner of the screen.

About | Contact | Help | TOPS Lab

#### **CONTACTS**

Contact information for the WisDOT regional work zone engineers and for the LCS system management is available at the CONTACT link within the LCS on the toolbar in the upper right of the screen (see above). Questions related to the LCS system may be sent to: <a href="wislcs@topslab.wisc.edu">wislcs@topslab.wisc.edu</a>

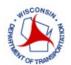

| ,                                                                                                    |                                                       | /isDOT contact person for your region:              |                                |
|----------------------------------------------------------------------------------------------------|-------------------------------------------------------|-----------------------------------------------------|--------------------------------|
| legion                                                                                                    | Name                                                  | Email address                                       | phone                          |
| W-Madison                                                                                                    | Joe Schneider                                         | joseph.schneider@dot.wi.gov                         | 608-789-5959                   |
| W-La Crosse                                                                                                    | Joe Schneider                                         | joseph.schneider@dot.wi.gov                         | 608-789-5959                   |
| E-Region                                                                                                    | Tom Boyke                                             | Thomas.Boyke@dot.wi.gov                             | 262-548-8642                   |
| IE-Region                                                                                                    | Joshua Falk                                           | joshua.falk@dot.wi.gov                              | 920-366-8033                   |
| IC-Rhinelander                                                                                                    | Cara Abts                                             | Cara.Abts@dot.wi.gov                                | 715-459-4788                   |
| IC-Wisconsin Rapids                                                                                                    | Cara Abts                                             | Cara.Abts@dot.wi.gov                                | 715-459-4788                   |
| IW-Eau Claire                                                                                                    | Chad Hines                                            | chad.hines@dot.wi.gov                               | 715-836-7276                   |
| IW-Superior                                                                                                    | Chad Hines                                            | chad.hines@dot.wi.gov                               | 715-836-7276                   |
| r technical support, including ur<br>additional information about<br>Erin Schwark<br>Statewide Work Zone Operations<br>Wisconsin Department of Trar<br>Email: erin.schwark@dot.wi.go<br>Steven Parker<br>Managing Director / IT Progra<br>Traffic Operations and Safety i | the WisLCS:  ons Engineer  isportation  ov  m Manager | Id issues entering closure requests into the system | email: wislcs@topslab.wisc.edu |

#### **TRAINING SITE**

The LCS has a Training Site available for users to learn, practice, and test closures. The Training Site is like a sandbox for users to play with closures. However, others may modify previously submitted closures by other users. The Training Site is available here: <a href="http://transportal.cee.wisc.edu/training/WisLCS/">http://transportal.cee.wisc.edu/training/WisLCS/</a>.

The LCS User Manual and trainings can be found here: https://transportal.cee.wisc.edu/closures/manual.html

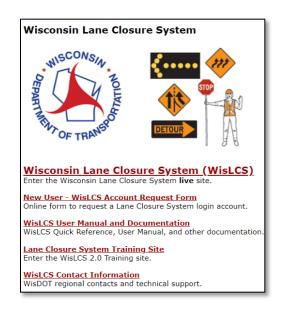